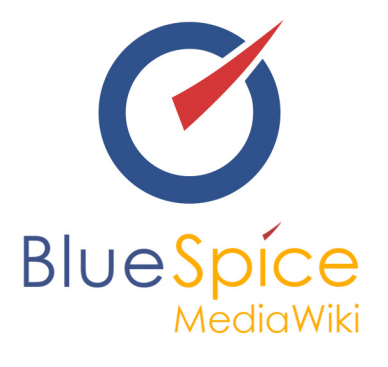

## BlueSpice 2.27.3 - Installation mit **Installer**

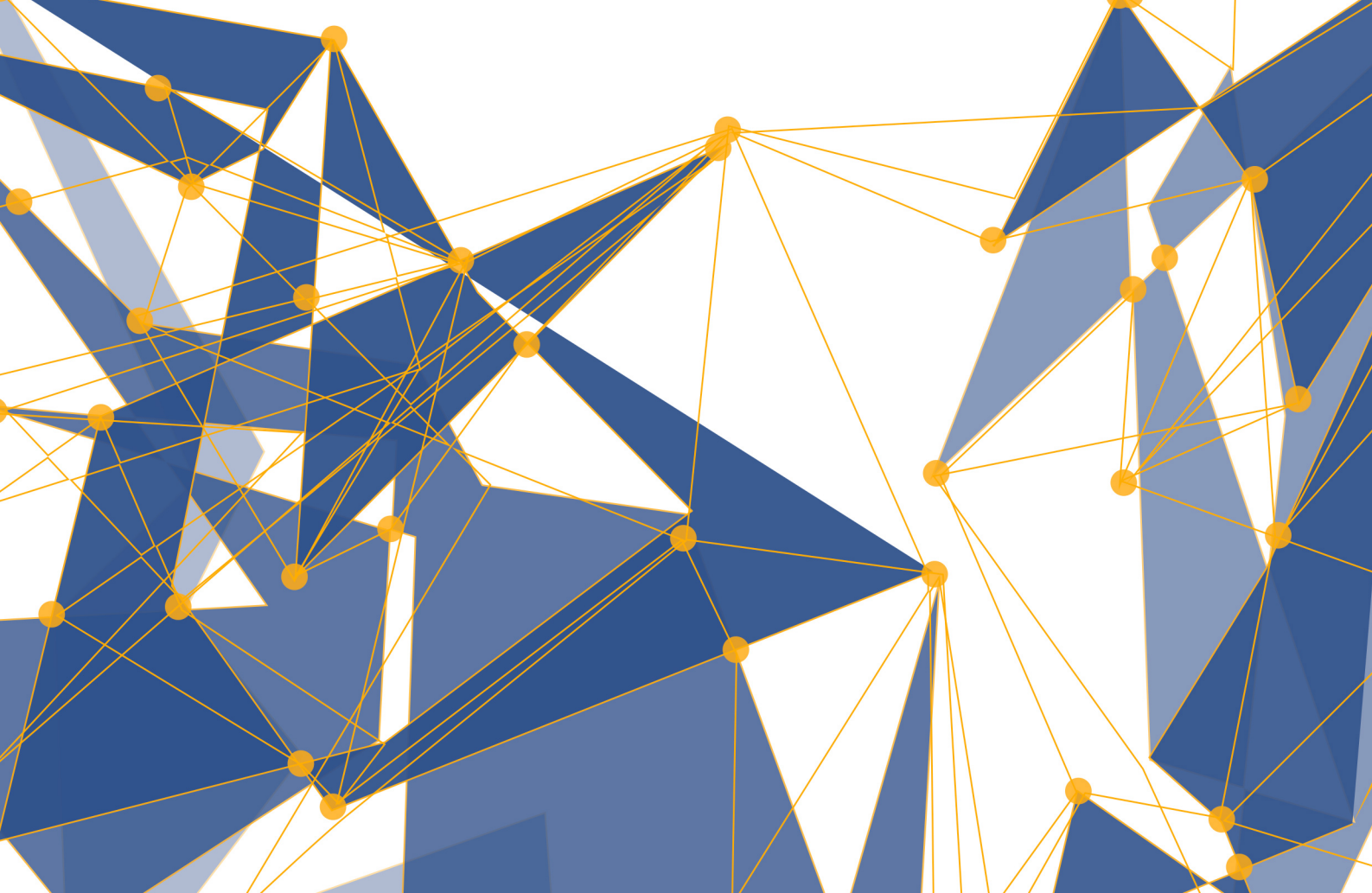

# **BlueSpice**

#### Inhaltsverzeichnis

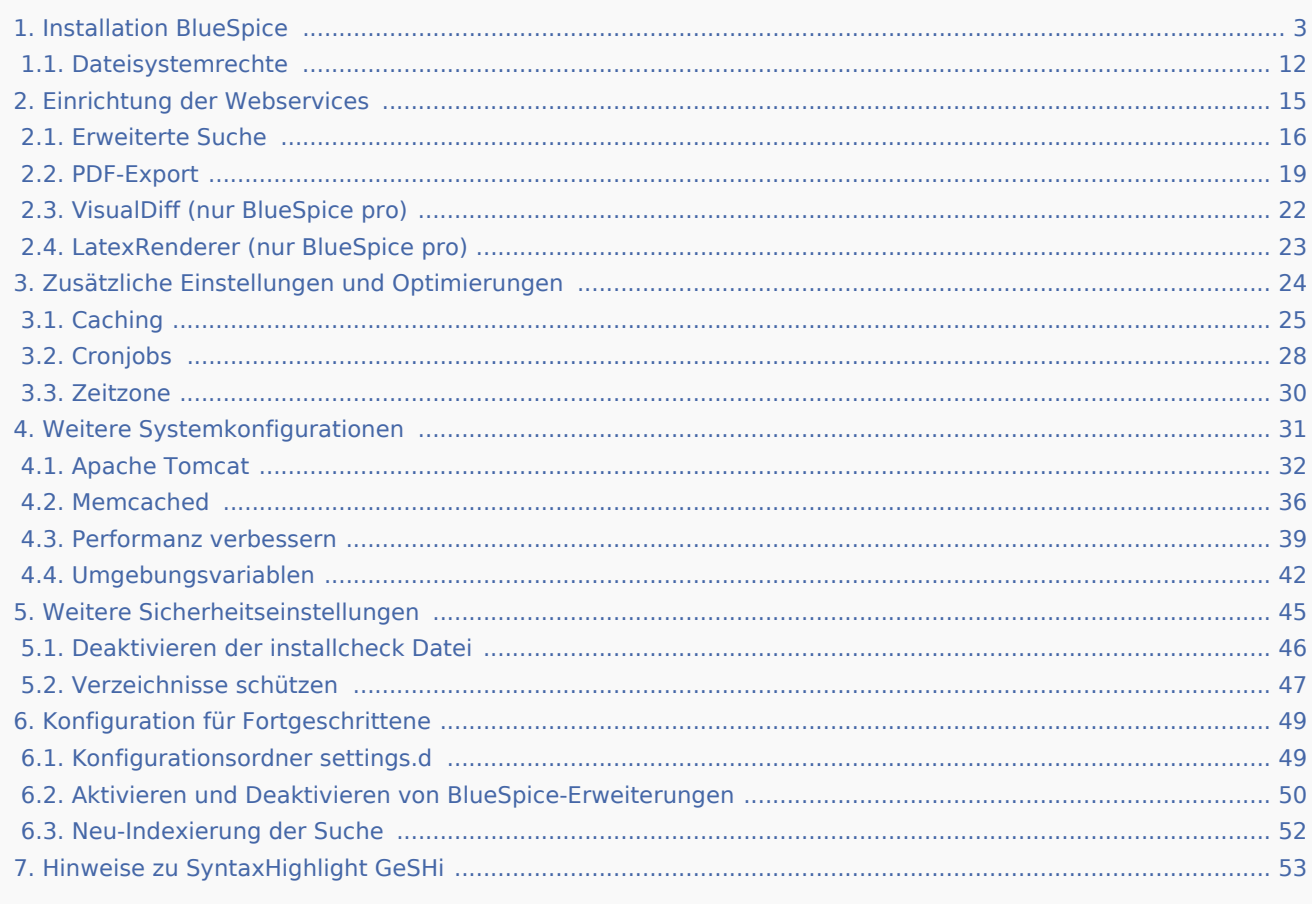

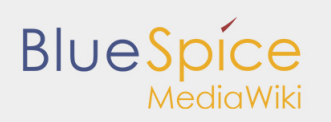

## <span id="page-2-0"></span>1. Installation BlueSpice

#### **Inhaltsverzeichnis**

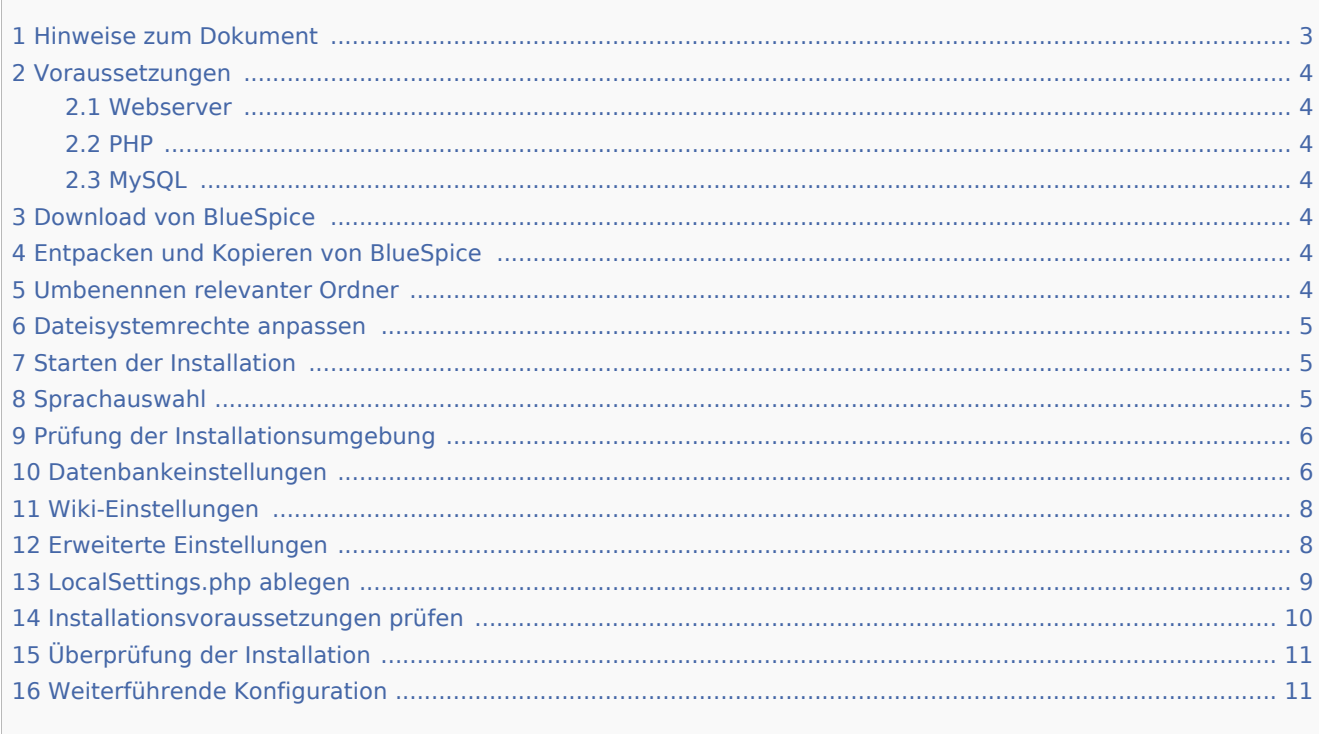

Dieses Dokument beschreibt die Installationsschritte für MediaWiki 1.27.4 und BlueSpice 2.27.3 mit Installer.

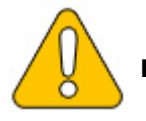

**Bitte nutzen Sie diese Anleitung nur bei der Installation von BlueSpice free!**

## <span id="page-2-1"></span>Hinweise zum Dokument

- Bitte lesen Sie diese Anleitung vollständig durch und arbeiten Sie die einzelnen Installationsschritte der Reihe nach ab.
- Beim Editieren von Konfigurationsdateien mit einem Texteditor müssen die Dateien in UTF-8 Kodierung ohne BOM (Byte Order Mark) gespeichert werden.
- Der Platzhalter <installpath-bluespice> steht stellvertretend für den Pfad zu Ihrer BlueSpice-Installation, z.B. C:\inetpub\wwwroot\bluespice (Windows) oder /var/www/bluespice (Linux).
- Der Platzhalter <bluespice-url> steht stellvertretend für die URL zu Ihrer BlueSpice-Installation, z.B. [http://localhost/bluespice.](http://localhost/bluespice)

### <span id="page-3-0"></span>Voraussetzungen

#### <span id="page-3-1"></span>Webserver

Ein Webserver (IIS / Apache), der entsprechend für die Erreichbarkeit von <bluespice-url> konfiguriert ist, muss auf dem System bereits laufen.

#### <span id="page-3-2"></span>PHP

PHP muss im Webserver eingebunden sein. Stellen Sie sicher, dass folgende Module aktiviert sind:

- php-curl
- php-gd
- **php-tidy**

#### <span id="page-3-3"></span>MySQL

Ein Datenbankserver (MariaDB oder MySQL) muss fertig eingerichtet zur Verfügung stehen. Sie benötigen darauf administrativen Zugriff (root).

## <span id="page-3-4"></span>Download von BlueSpice

Downloaden Sie die jeweils aktuelle Version von BlueSpice direkt von [Sourceforge.](https://sourceforge.net/projects/bluespice/files/) Das dieser Anleitung entsprechende Paket trägt den Namen **BlueSpice-free-2.27.3-installer.zip**.

## <span id="page-3-5"></span>Entpacken und Kopieren von BlueSpice

Entpacken Sie das heruntergeladene Archiv von BlueSpice. Beachten Sie, dass sich die relevanten Inhalte im Unterordner "bluespice-free-installer" befinden. Verschieben Sie den kompletten Ordnerinhalt nach <installpath-bluespice> und integrieren Sie diese in bereits vorhandene Ordner.

### <span id="page-3-6"></span>Umbenennen relevanter Ordner

Benennen Sie folgende Ordner innerhalb von <installpath-bluespice> wie folgt um:

- extensions/BlueSpiceFoundation/data.template --> extensions/BlueSpiceFoundation/data
- extensions/BlueSpiceFoundation/config.template --> extensions/BlueSpiceFoundation/config

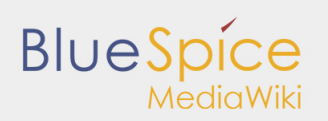

## <span id="page-4-0"></span>Dateisystemrechte anpassen

Sorgen Sie dafür, dass folgende Ordner innerhalb von <installpath-bluespice> durch den Webserver beschreibbar sind:

- $\blacksquare$ cache
- $\blacksquare$ images
- $\blacksquare$ extensions/BlueSpiceFoundation/data
- $\blacksquare$ extensions/BlueSpiceFoundation/config

Detaillierte Informationen zu den Dateisystemrechten erhalten Sie unter [Sicherheitseinstellungen.](https://de.help.bluespice.com/wiki/Setup:Installationsanleitung/Sicherheitseinstellungen/Dateisystemrechte)

## <span id="page-4-1"></span>Starten der Installation

Rufen Sie <bluespice-url> im Browser auf. Sie sollten die Startseite zur Installation erhalten:

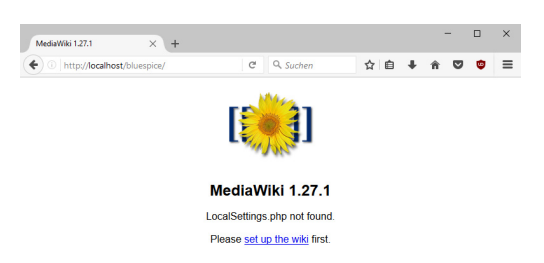

Fahren Sie fort, indem Sie auf "set up the wiki" klicken.

## <span id="page-4-2"></span>Sprachauswahl

Sie werden nun nach der Sprache während des Installationsvorganges und der Sprache Ihrer späteren Installation gefragt:

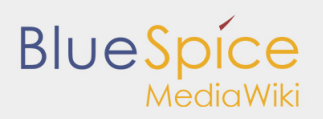

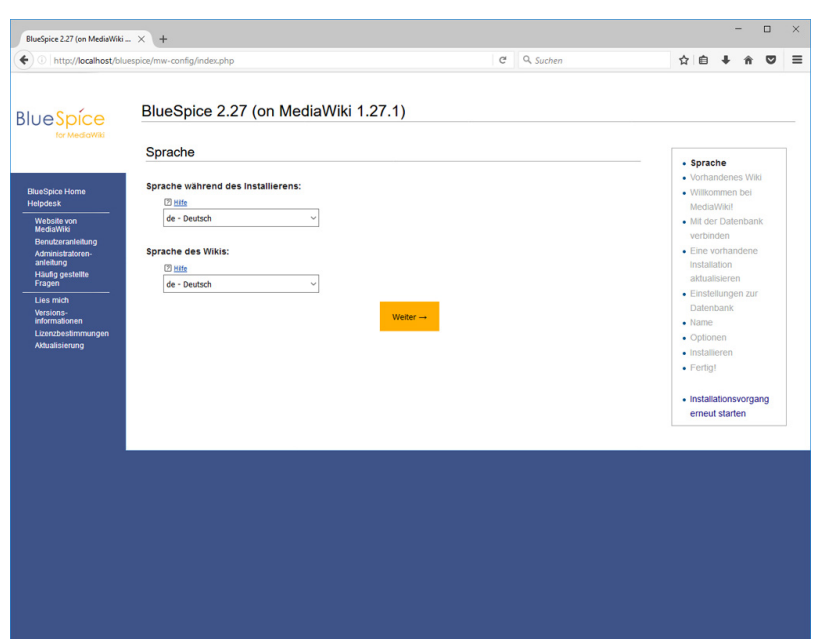

Wählen Sie hier die jeweils gewünschte Sprache aus und klicken auf "Weiter".

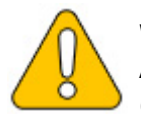

**Wollen Sie Ihr Wiki in deutscher Sprache betreiben so beachten Sie bitte, dass Sie die Auswahl haben zwischen der informellen Du-Form ("de") sowie der formellen Sie-Form ("de-formal").**

## <span id="page-5-0"></span>Prüfung der Installationsumgebung

Die nun folgende Seite dürften Sie in den meisten Fällen sorgenfrei mit "Weiter" überspringen können. Sollten hier dennoch Fehler (rote Schrift) angezeigt werden, so ist an Ihrer Serverumgebung Handlungsbedarf gegeben. Bitte führen Sie dann die erforderten Korrekturen vor.

## <span id="page-5-1"></span>Datenbankeinstellungen

Auf der folgenden Seite werden Sie zur Eingabe Ihrer Datenbankeinstellungen aufgefordert.

- Sofern sich der Datenbankserver auf dem selben PC wie die MediaWiki-Installation befindet, benutzen Sie bitte nicht die Angabe "localhost" sondern "127.0.0.1".
- Die Datenbank selbst wird im weiteren Prozess angelegt, sollte sie noch nicht existieren. Sie müssen die Datenbank im Vorfeld noch nicht angelegt haben.
- Das Datenbanktabellenpräfix muss nicht zwingend angegeben werden. Dies ergibt nur Sinn, sollten Sie die Datenbank für andere zusätzliche Datenbanktabellen als für Ihre MediaWiki-Installation benötigen.
- Als Username und Passwort geben Sie bitte die Daten des administrativen Datenbankbenutzers (i.d.R. root) an.

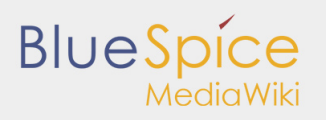

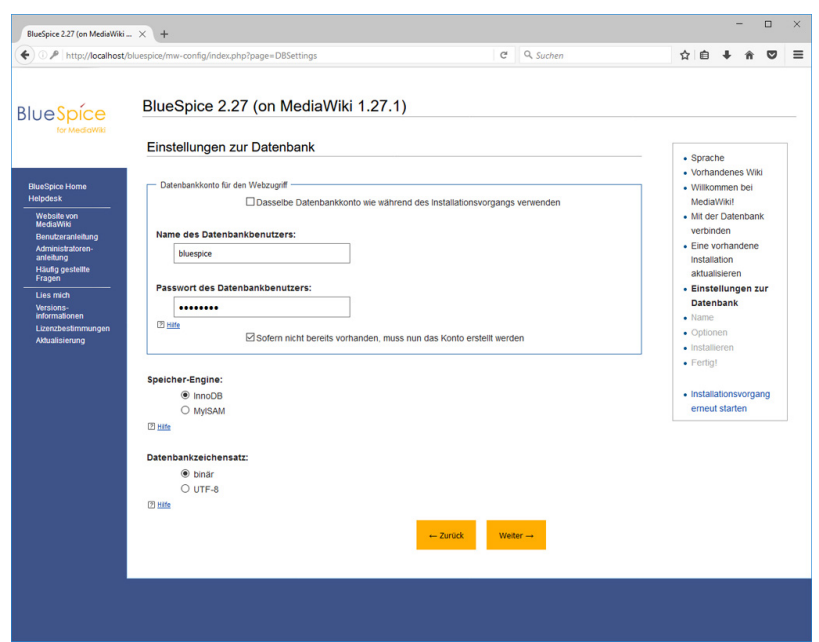

Klicken Sie anschließend auf "Weiter".

Auf der zweiten Seite zur Datenbank empfiehlt es sich, einen eigenen Datenbankuser für Ihre Installation anzulegen. Deaktivieren Sie dazu die Checkbox "Dasselbe Datenbankkonto wie während des Installationsvorgangs verwenden" und geben Sie nun einen Benutzernamen und ein Passwort Ihrer Wahl an. Aktivieren Sie die Checkbox "Sofern nicht bereits vorhanden, muss nun das Konto erstellt werden".

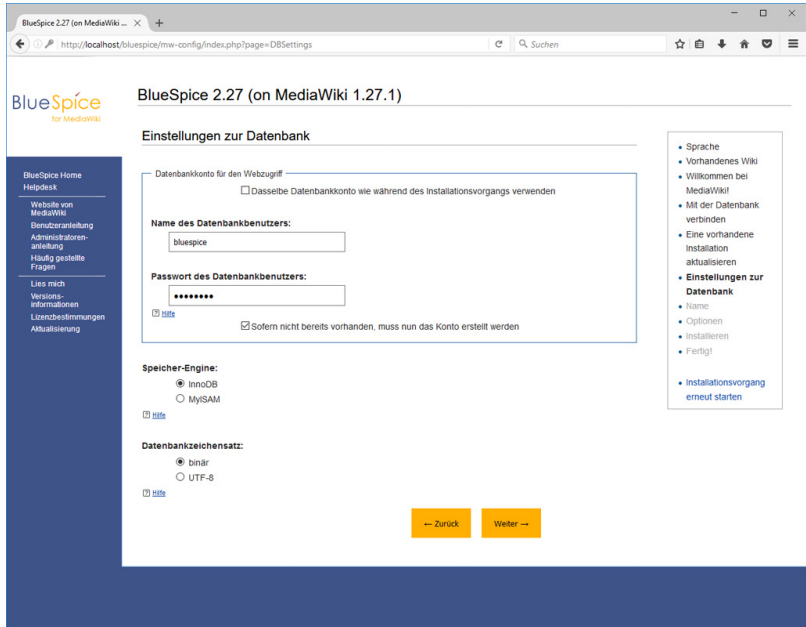

Klicken Sie anschließend auf "Weiter".

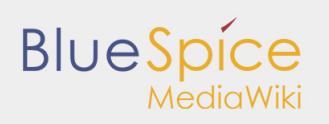

## <span id="page-7-0"></span>Wiki-Einstellungen

Geben Sie einen Namen Ihrer Wahl für Ihr Wiki an. Ebenfalls definieren Sie hier einen administrativen Benutzer und sein Passwort. Die E-Mail-Adresse dieses Benutzers können Sie später jederzeit in den Benutzereinstellungen ändern. Alle anderen Einstellungen lassen Sie wie gegeben und klicken auf "Weiter".

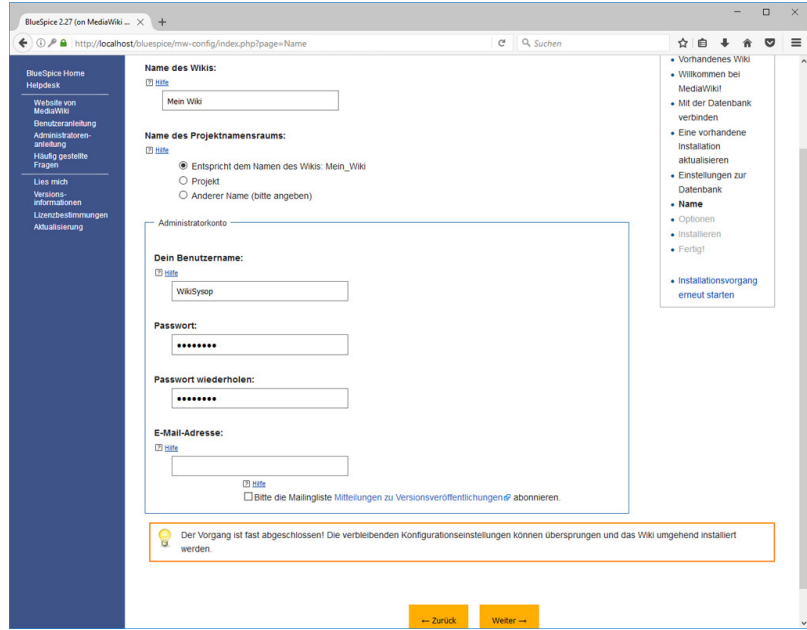

## <span id="page-7-1"></span>Erweiterte Einstellungen

Die Einstellungen auf der jetzt angezeigten Seite sollten wie in folgendem Screenshot aufgeführt übernommen werden. Bitte passen Sie die E-Mail-Adresse nach Ihren Bedürfnissen an, die Pfade in Bereich "Hochladen von Bildern und Dateien" sind bereits automatisch befüllt und sollten unbedingt wie vorgegeben belassen werden.

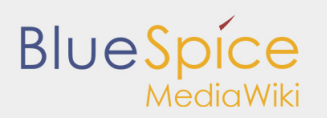

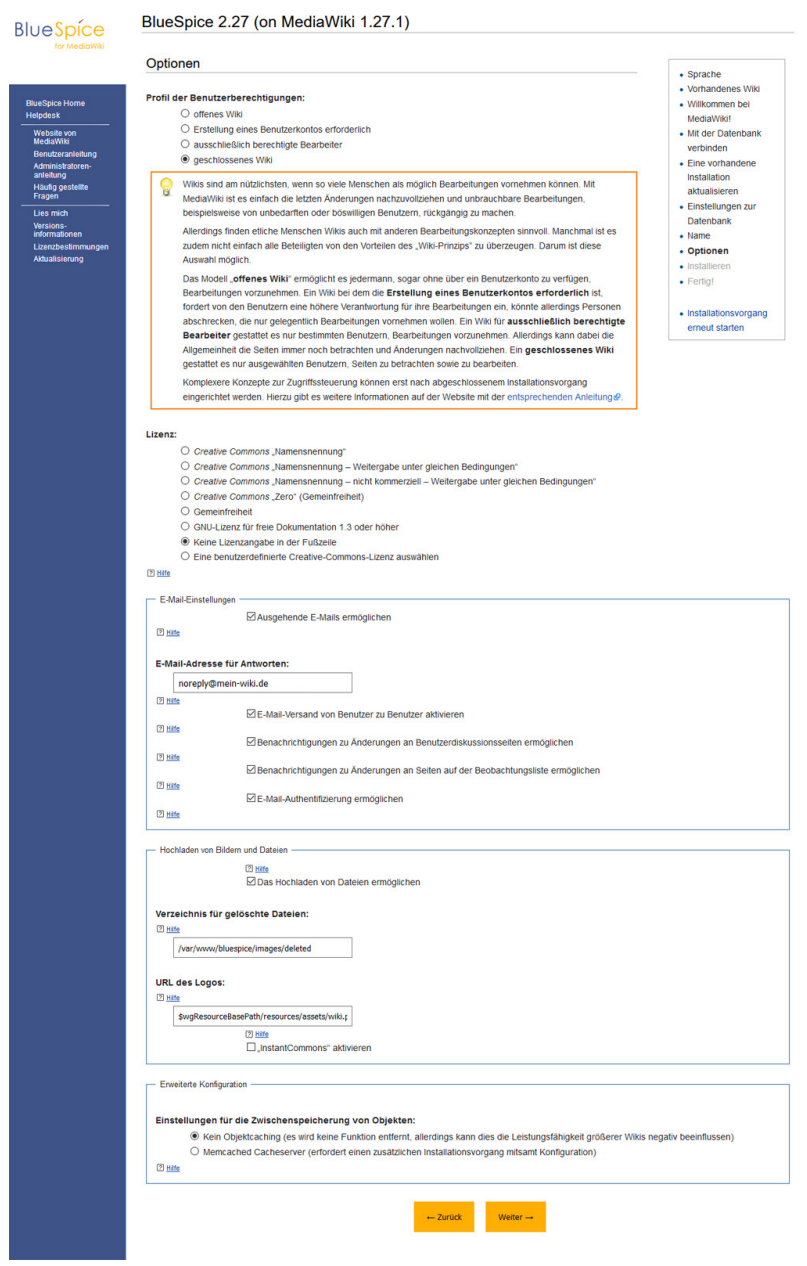

Klicken Sie anschließend auf "Weiter". Die folgende Seite bestätigen Sie ebenfalls mit "Weiter".

Nun werden alle erforderlichen Einstellungen vorgenommen. Im Anschluss bestätigen Sie bitte nochmals mit "Weiter".

## <span id="page-8-0"></span>LocalSettings.php ablegen

Abschließend erhalten Sie die Möglichkeit, die Datei "LocalSettings.php" herunterzuladen. Bitte führen Sie dies durch und verschieben diese Datei nach <installpath-bluespice>. Rufen Sie nun <br/> <br/>bluespice-url> auf. Sie sollten eine fertige Installation von MediaWiki vorfinden, an der Sie sich mit dem zuvor festgelegten Benutzernamen/Passwort anmelden können.

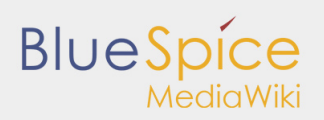

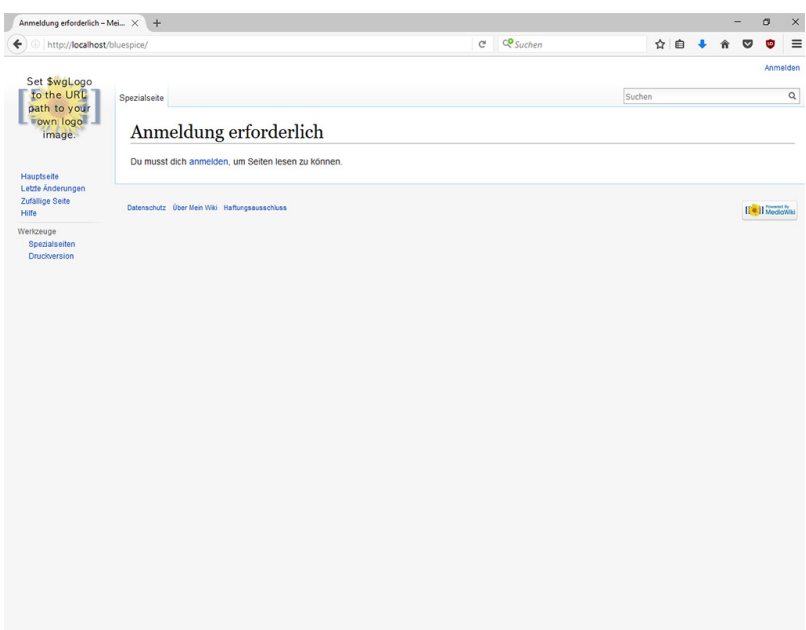

## <span id="page-9-0"></span>Installationsvoraussetzungen prüfen

Rufen Sie im Browser die Datei installcheck.php unter <bluespice-url> auf (bspw. [http://localhost](http://localhost/installcheck.php) [/installcheck.php](http://localhost/installcheck.php)). Korrigieren Sie alle mit rot (Fehler) und idealerweise gelb (Warnung) deklarierten Meldungen (zumeist in der php.ini) wie vorgegeben. Beachten Sie, dass Änderungen an der php.ini je nach Ihrer Systemkonfiguration einen Neustart des Webservers voraussetzen, um Wirkung zu zeigen.

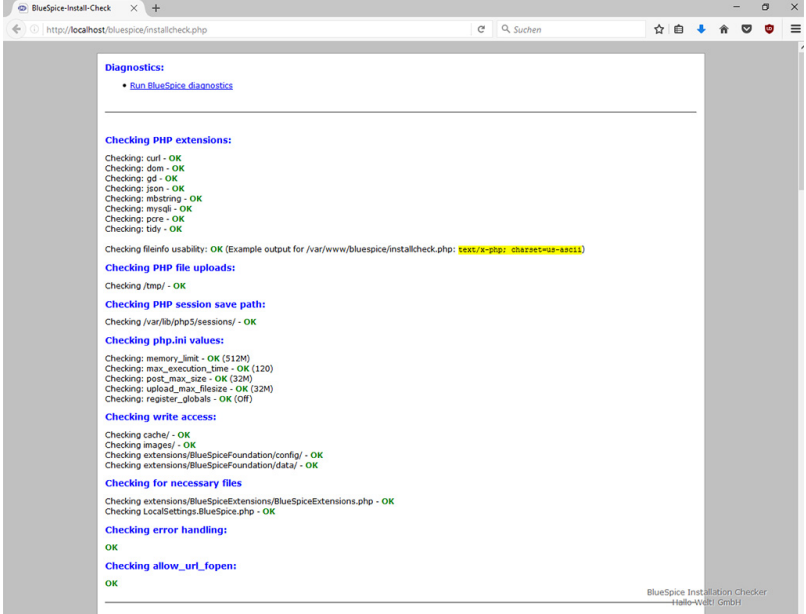

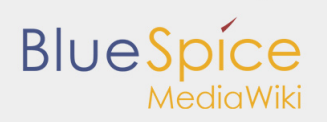

## <span id="page-10-0"></span>Überprüfung der Installation

Rufen Sie <bluespice-url> in Ihrem Browser auf. BlueSpice sollte nun erfolgreich installiert und ein Login mit Ihren Zugangsdaten möglich sein.

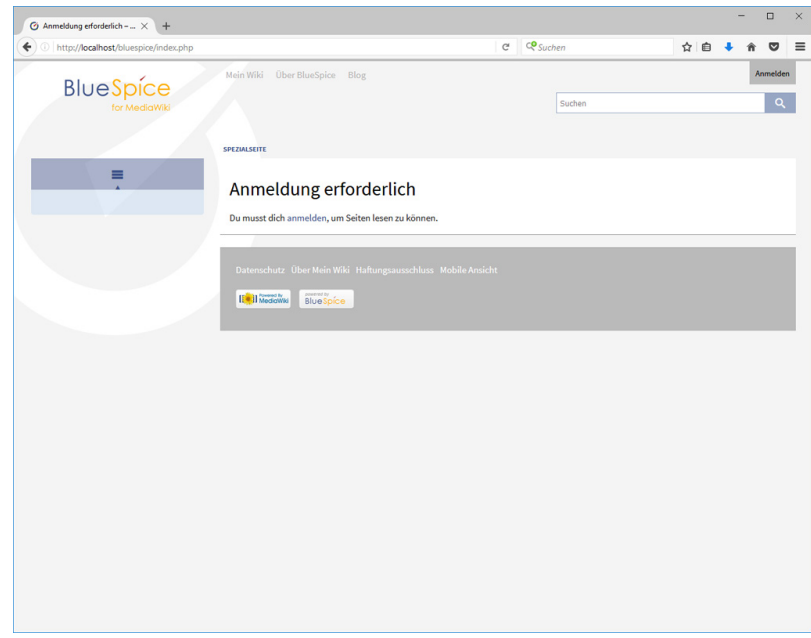

## <span id="page-10-1"></span>Weiterführende Konfiguration

Ihre BlueSpice-Installation ist nun einsatzbereit. Sie können jedoch weitere Konfigurationen vornehmen:

- **Einrichtung der [Erweiterten Suche](https://de.help.bluespice.com/wiki/Setup:Installationsanleitung/Webservices/Erweiterte_Suche)**
- $\blacksquare$ Einrichtung des [PDF-Exports](https://de.help.bluespice.com/wiki/Setup:Installationsanleitung/Webservices/PDF-Export)

Des Weiteren empfiehlt es sich, dass Sie einige [Sicherheitseinstellungen](https://de.help.bluespice.com/wiki/Setup:Installationsanleitung/Sicherheitseinstellungen) vornehmen.

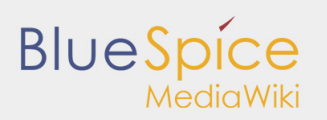

## <span id="page-11-0"></span>1.1. Dateisystemrechte

#### **Inhaltsverzeichnis**

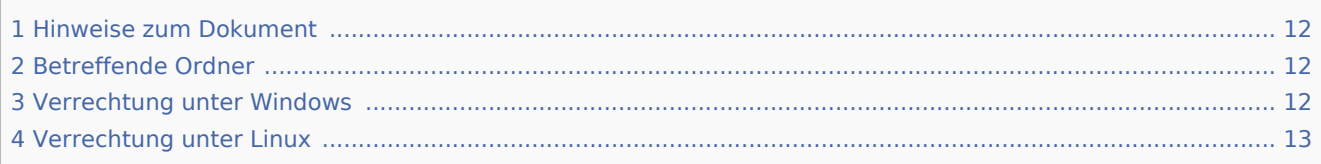

Für einen reibungslosen Betrieb Ihrer BlueSpice-Installation benötigt der Webserver zwingend Schreibrechte auf mehrere Ordner des Dateisystems. Gleichwohl empfiehlt es sich, die Rechte für alle anderen Dateien und Ordner auf ein Minimum zu beschränken. Dieses Dokument zeigt Ihnen die betreffenden Ordner und die korrekte Verrechtung auf.

## <span id="page-11-1"></span>Hinweise zum Dokument

- Bitte lesen Sie diese Anleitung vollständig durch und arbeiten Sie die einzelnen Installationsschritte der Reihe nach ab.
- Beim Editieren von Konfigurationsdateien mit einem Texteditor müssen die Dateien in UTF-8 Kodierung ohne BOM (Byte Order Mark) gespeichert werden.
- Der Platzhalter <installpath-bluespice> steht stellvertretend für den Pfad zu Ihrer BlueSpice-Installation, z.B. C:\inetpub\wwwroot\bluespice (Windows) oder /var/www/bluespice (Linux).

## <span id="page-11-2"></span>Betreffende Ordner

Die Ordner, auf die Schreibrechte erforderlich sind, lauten:

- <installpath-bluespice>/cache
- $\blacksquare$ <installpath-bluespice>/images
- <installpath-bluespice>/extensions/BlueSpiceFoundation/config
- <installpath-bluespice>/extensions/BlueSpiceFoundation/data
- <installpath-bluespice>/extensions/Widgets/compiled\_templates **(nur BlueSpice pro)**

### <span id="page-11-3"></span>Verrechtung unter Windows

Vergeben Sie für diese Ordner "Ändern"-Rechte für den lokalen User "Jeder" (bei englischsprachigen Systemen "Everyone").

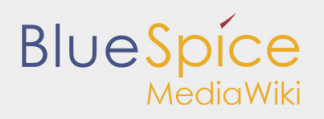

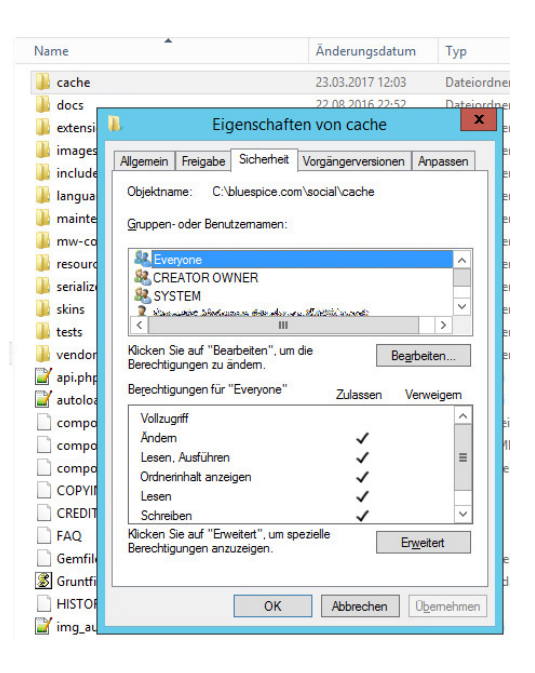

## <span id="page-12-0"></span>Verrechtung unter Linux

Hier können Sie wesentlich strikter verrechten, was auch zu empfehlen ist. Übergeben Sie das Verzeichnis <installpath-bluespice> rekursiv dem User root (CHMOD für Files 644, CHMOD für Directories 755) und übergeben anschließend die oben genannten Verzeichnisse rekursiv dem User und der Gruppe, unter der der Apache Webserver läuft (Debian/Ubuntu bspw. jeweils "www-data").

Im folgenden stellen wir Ihnen ein Bash-Script zur Verfügung, das diese Arbeit für Sie mit nur einem Kommandozeilenbefehl übernimmt.

Legen Sie hierzu die Datei /usr/local/bin/setWikiPerm an und kopieren folgenden Code in diese:

```
#!/bin/bash
WWW_USER="www-data"
WWW_GROUP="www-data"
WWW HOME=`eval echo ~$WWW USER`
WWW<sup>-</sup>CFG=$WWW_HOME/.config-
if [ $# -eq 0 ]; then
         echo "You must enter the path of your MediaWiki installation."
         exit
elif [ ! -d $1 ]; then
         echo "$1 does not exist or is no path."
         exit
fi
PATH=`echo "$1" | sed -e 's#/$##'`
/usr/bin/find $PATH -type d -exec /bin/chmod 755 \} \setminus;
/usr/bin/find $PATH -type f -exec /bin/chmod 644 {} \;
/bin/chown -R root:root $PATH
pathes=(
         "$PATH/cache" \
          "$PATH/images" \
        "$PATH/ sf_instances" \
```

```
 "$PATH/extensions/BlueSpiceFoundation/data" \
         "$PATH/extensions/BlueSpiceFoundation/config" \
         "$PATH/extensions/Widgets/compiled_templates" \
)
for i in "${pathes[@]}"; do
 if [ -d $i ]; then
 /bin/chown -R $WWW_USER:$WWW_GROUP $i
         fi
done
if [ ! -d $WWW_CFG ]; then
         /bin/mkdir $WWW_CFG
fi
/bin/chown -R $WWW_USER:$WWW_GROUP $WWW_CFG
/bin/chmod 755 $PATH/extensions/SyntaxHighlight_GeSHi/pygments/create_pygmentize_bundle
/bin/chmod 755 $PATH/extensions/SyntaxHighlight_GeSHi/pygments/pygmentize
if [ -d "$PATH/extensions/Scribunto" ]; then
         /usr/bin/find $PATH/extensions/Scribunto -name 'lua' -type f -exec /bin/chmod 755 {} \;
fi
```
Ersetzen Sie bei Bedarf den Inhalt der beiden Variablen

WWW\_USER="www-data" WWW\_GROUP="www-data"

**BlueSpie** 

durch den für Ihre Distribution zutreffenden Benutzer und die zutreffende Gruppe.

Geben Sie dieser Datei anschließend den CHMOD 755. Nun können Sie auf der Kommandozeile mit dem Befehl

setWikiPerm <installpath-bluespice>

die komplette Verrechtung wie zuvor beschrieben automatisch vornehmen lassen.

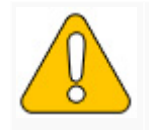

Beachten Sie, dass bei Ausführung der update.php auf der Konsole die Rechte teilweis« **können. Setzen Sie deshalb die Rechte entsprechend wieder neu nach "update.php".**

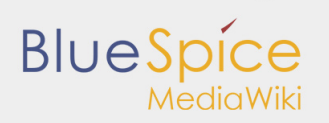

## <span id="page-14-0"></span>2. Einrichtung der Webservices

- **[Erweiterte Suche](https://de.help.bluespice.com/wiki/Setup:Installationsanleitung/Webservices/Erweiterte_Suche)**
- **[PDF-Export](https://de.help.bluespice.com/wiki/Setup:Installationsanleitung/Webservices/PDF-Export)**
- [VisualDiff](https://de.help.bluespice.com/wiki/Setup:Installationsanleitung/Webservices/VisualDiff) **(nur BlueSpice pro)**
- [LatexRenderer](https://de.help.bluespice.com/wiki/Setup:Installationsanleitung/Webservices/LatexRenderer) **(nur BlueSpice pro)**

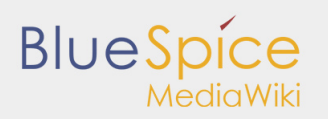

## <span id="page-15-0"></span>2.1. Erweiterte Suche

#### **Inhaltsverzeichnis**

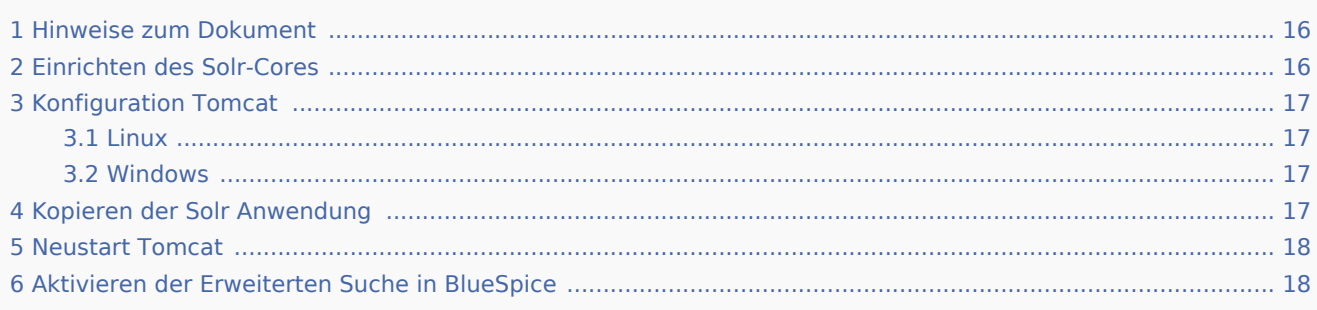

Dieses Dokument beschreibt die Installation der Erweiterten Suche für BlueSpice. Bitte beachten Sie, dass der [Apache Tomcat Server](https://de.help.bluespice.com/wiki/Setup:Installationsanleitung/Systemkonfigurationen/Apache_Tomcat) fertig installiert und konfiguriert auf dem BlueSpice-Server laufen muss.

### <span id="page-15-1"></span>Hinweise zum Dokument

- Bitte lesen Sie diese Anleitung vollständig durch und arbeiten Sie die einzelnen Installationsschritte der Reihe nach ab.
- Beim Editieren von Konfigurationsdateien mit einem Texteditor müssen die Dateien in UTF-8 Kodierung ohne BOM (Byte Order Mark) gespeichert werden.
- Der Platzhalter <installpath-bluespice> steht stellvertretend für den Pfad zu Ihrer BlueSpice-Installation, z.B. C:\inetpub\wwwroot\bluespice (Windows) oder /var/www/bluespice (Linux).
- Der Platzhalter <tomcat-webapps> steht stellvertretend für den Pfad zum Webapps-Verzeichnis Ihres Tomcat-Servers, z.B. C:\Program Files\Apache Software Foundation\Tomcat 8.5\webapps (Windows) oder /var/lib/tomcat8/webapps (Linux).

## <span id="page-15-2"></span>Einrichten des Solr-Cores

Legen Sie folgendes Verzeichnis an:

```
/opt/bluespice/data (Linux)
C:\BlueSpice\bluespice_data (Windows)
```
Verschieben Sie den Ordner "solr" aus dem Verzeichnis <installpath-bluespice>/extensions /BlueSpiceExtensions/ExtendedSearch/webservices in diesen soeben angelegten Ordner.

Wechseln Sie in diesen Ordner und gehen in den Unterordner bluespice/conf/lang. Wählen Sie die stopword\_<LANG>.txt, die Ihrer Sprache entspricht und ersetzen Sie die Datei stopwords.txt im Ordner bluespice/conf (eine Ebene höher) durch diese Datei.

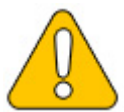

**Unter Linux übergeben Sie bitte unbedingt den Ordner /opt/bluespice/data/solr rekursiv dem User und der Gruppe, unter der der Tomcat-Server läuft.**

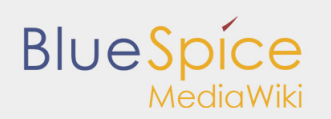

## <span id="page-16-0"></span>Konfiguration Tomcat

Der Tomcat-Server muss das Verzeichnis zum Solr-Core kennen. Im folgenden wird beschrieben, wie dies konfiguriert wird.

#### <span id="page-16-1"></span>Linux

Die Distributionen unterscheiden sich an dieser Stelle, je nach Ort der Konfigurationsdatei. Wie es in der von Ihnen verwendeten Distribution konfiguriert werden muss entnehmen Sie bitte der jeweiligen Dokumentation des Distributors. Folgende Schritte erklären die Konfiguration am Beispiel Debian/Ubuntu und Tomcat 8:

Öffnen Sie die Datei /etc/default/tomcat8 und fügen ganz am Ende folgende Zeile ein:

```
JAVA_OPTS="${JAVA_OPTS} -Dsolr.solr.home=/opt/bluespice/data/solr"
```
Speichern und verlassen Sie die Datei wieder.

i<br>Localizaciones de la conservación de la conservación de la conservación de la conservación de la conservación

#### <span id="page-16-2"></span>Windows

Öffnen Sie die [Konfigurationsoberfläche von Tomcat](https://de.help.bluespice.com/wiki/Setup:Installationsanleitung/Systemkonfigurationen/Apache_Tomcat#Configure_Tomcat) und wechseln Sie in die Registerkarte "Java".

Fügen Sie im Feld "Java Options" als letzten Punkt die Zeile

-Dsolr.solr.home=C:\BlueSpice\bluespice\_data\solr

hinzu.

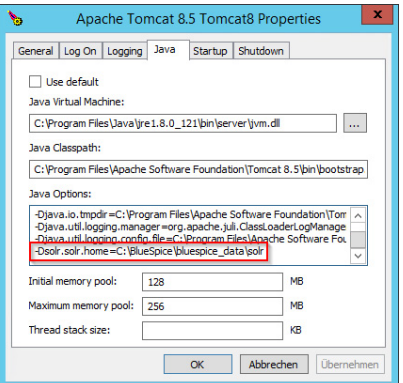

Speichern Sie Ihre Einstellung durch Klick auf "Übernehmen".

## <span id="page-16-3"></span>Kopieren der Solr Anwendung

Verschieben Sie die Datei "solr.war" aus dem Verzeichnis <installpath-bluespice>/extensions /BlueSpiceExtensions/ExtendedSearch/webservices nach <tomcat-webapps>

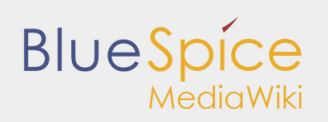

## <span id="page-17-0"></span>Neustart Tomcat

Starten Sie den Tomcat Webserver neu (siehe auch [Neustart von Tomcat](https://de.help.bluespice.com/wiki/Setup:Installationsanleitung/Systemkonfigurationen/Apache_Tomcat#Neustart_von_Tomcat)).

## <span id="page-17-1"></span>Aktivieren der Erweiterten Suche in BlueSpice

Wechseln Sie in das Verzeichnis <installpath-bluespice>/extensions/BlueSpiceExtensions. Sofern die Datei **BlueSpiceExtensions.local.php** noch nicht existiert kopieren Sie bitte nun die Datei **BlueSpiceExtensions.default.php** und legen Sie im selben Ordner unter dem Namen **BlueSpiceExtensions.local.php** ab. Öffnen Sie diese Datei in einem Texteditor.

Scrollen Sie ans Ende der Datei. Dort finden Sie folgende Zeile:

#require\_once( DIR ."/ExtendedSearch/ExtendedSearch.setup.php" );

Entfernen Sie hier das erste Zeichen (**#**), speichern die Datei ab und verlassen Sie diese wieder.

Öffnen Sie nun eine Kommandozeile und wechseln in den Ordner <installpath-bluespice>. Führen Sie dort folgenden Befehl aus:

php maintenance/update.php *(Linux)* php maintenance\update.php *(Windows))*

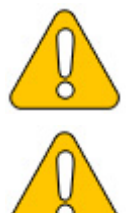

**Achten Sie unter Windows darauf, dass die [Umgebungsvariablen](https://de.help.bluespice.com/wiki/Setup:Installationsanleitung/Systemkonfigurationen/Umgebungsvariablen) korrekt gesetzt sind, um auf den Befehl "php" zugreifen zu können.**

**Beachten Sie unter Linux, dass Sie nach dem Ausführen der update.php die [Dateisystemrechte](https://de.help.bluespice.com/wiki/Setup:Installationsanleitung/Sicherheitseinstellungen/Dateisystemrechte#Verrechtung_unter_Linux) neu anpassen müssen.**

Sobald das Script mit der Meldung "Done" abgeschlossen ist führen Sie ein weiteres Maintenance-Script aus, um den Suchindex erstmalig anzulegen:

php extensions/BlueSpiceExtensions/ExtendedSearch/maintenance/searchUpdate.php *(Linux)* php extensions\BlueSpiceExtensions\ExtendedSearch\maintenance\searchUpdate.php *(Windows))*

Die Ausführung des Scripts kann, je nach Menge der von Ihnen möglicherweise bereits angelegten Inhalte, etwas Zeit in Anspruch nehmen. Sobald das Script durchgelaufen ist ist die Erweiterte Suche erfolgreich installiert und einsatzbereit.

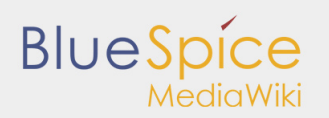

## <span id="page-18-0"></span>2.2. PDF-Export

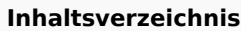

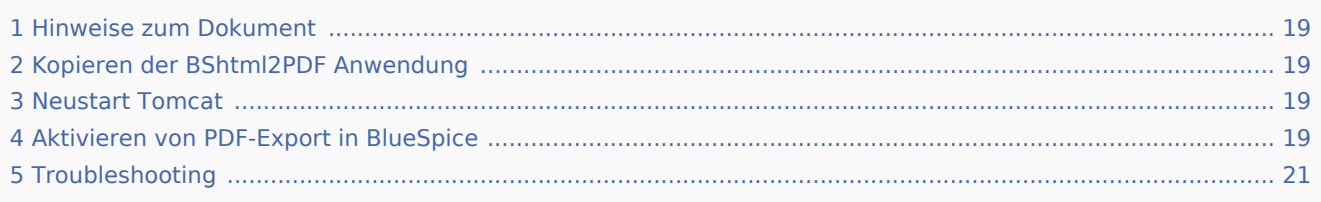

Dieses Dokument beschreibt die Installation des PDF-Export von BlueSpice. Bitte beachten Sie, dass der [Apache Tomcat Server](https://de.help.bluespice.com/wiki/Setup:Installationsanleitung/Systemkonfigurationen/Apache_Tomcat) fertig installiert und konfiguriert auf dem BlueSpice-Server laufen muss.

## <span id="page-18-1"></span>Hinweise zum Dokument

- Bitte lesen Sie diese Anleitung vollständig durch und arbeiten Sie die einzelnen Installationsschritte der Reihe nach ab.
- Beim Editieren von Konfigurationsdateien mit einem Texteditor müssen die Dateien in UTF-8 Kodierung ohne BOM (Byte Order Mark) gespeichert werden.
- Der Platzhalter <installpath-bluespice> steht stellvertretend für den Pfad zu Ihrer BlueSpice-Installation, z.B. C:\inetpub\wwwroot\bluespice (Windows) oder /var/www/bluespice (Linux).
- Der Platzhalter <tomcat-webapps> steht stellvertretend für den Pfad zum Webapps-Verzeichnis Ihres Tomcat-Servers, z.B. C:\Program Files\Apache Software Foundation\Tomcat 8.5\webapps (Windows) oder /var/lib/tomcat8/webapps (Linux).

## <span id="page-18-2"></span>Kopieren der BShtml2PDF Anwendung

Verschieben Sie die Datei "BShtml2PDF.war" aus dem Verzeichnis <installpath-bluespice>/extensions /BlueSpiceExtensions/UEModulePDF/webservices nach <tomcat-webapps>

## <span id="page-18-3"></span>Neustart Tomcat

Starten Sie den Tomcat Webserver neu (siehe auch [Neustart von Tomcat](https://de.help.bluespice.com/wiki/Setup:Installationsanleitung/Systemkonfigurationen/Apache_Tomcat#Neustart_von_Tomcat)).

## <span id="page-18-4"></span>Aktivieren von PDF-Export in BlueSpice

Wechseln Sie in das Verzeichnis <installpath-bluespice>/extensions/BlueSpiceExtensions. Sofern die Datei **BlueSpiceExtensions.local.php** noch nicht existiert kopieren Sie bitte nun die Datei **BlueSpiceExtensions.default.php** und legen Sie im selben Ordner unter dem Namen **BlueSpiceExtensions.local.php** ab. Öffnen Sie diese Datei in einem Texteditor.

Scrollen Sie ans Ende der Datei. Dort finden Sie folgende Zeilen:

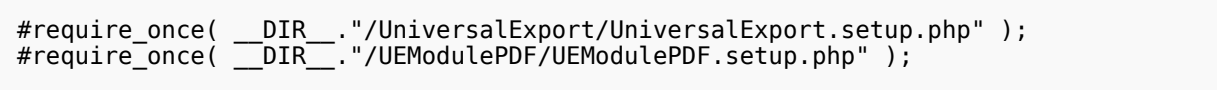

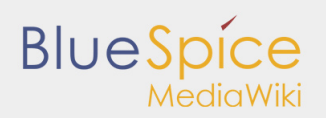

Entfernen Sie hier jeweils das erste Zeichen (**#**), speichern die Datei ab und verlassen Sie diese wieder.

Öffnen Sie nun eine Kommandozeile und wechseln in den Ordner <installpath-bluespice>. Führen Sie dort folgenden Befehl aus:

```
php maintenance/update.php (Linux)
php maintenance\update.php (Windows))
```
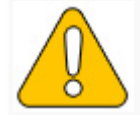

**Achten Sie unter Windows darauf, dass die [Umgebungsvariablen](https://de.help.bluespice.com/wiki/Setup:Installationsanleitung/Systemkonfigurationen/Umgebungsvariablen) korrekt gesetzt sind, i zugreifen zu können.**

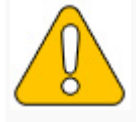

Beachten Sie unter Linux, dass Sie nach dem Ausführen der update.php die Dateisysten

Sobald das Script mit der Meldung "Done" abgeschlossen ist ist der Webservice erfolgreich installiert.

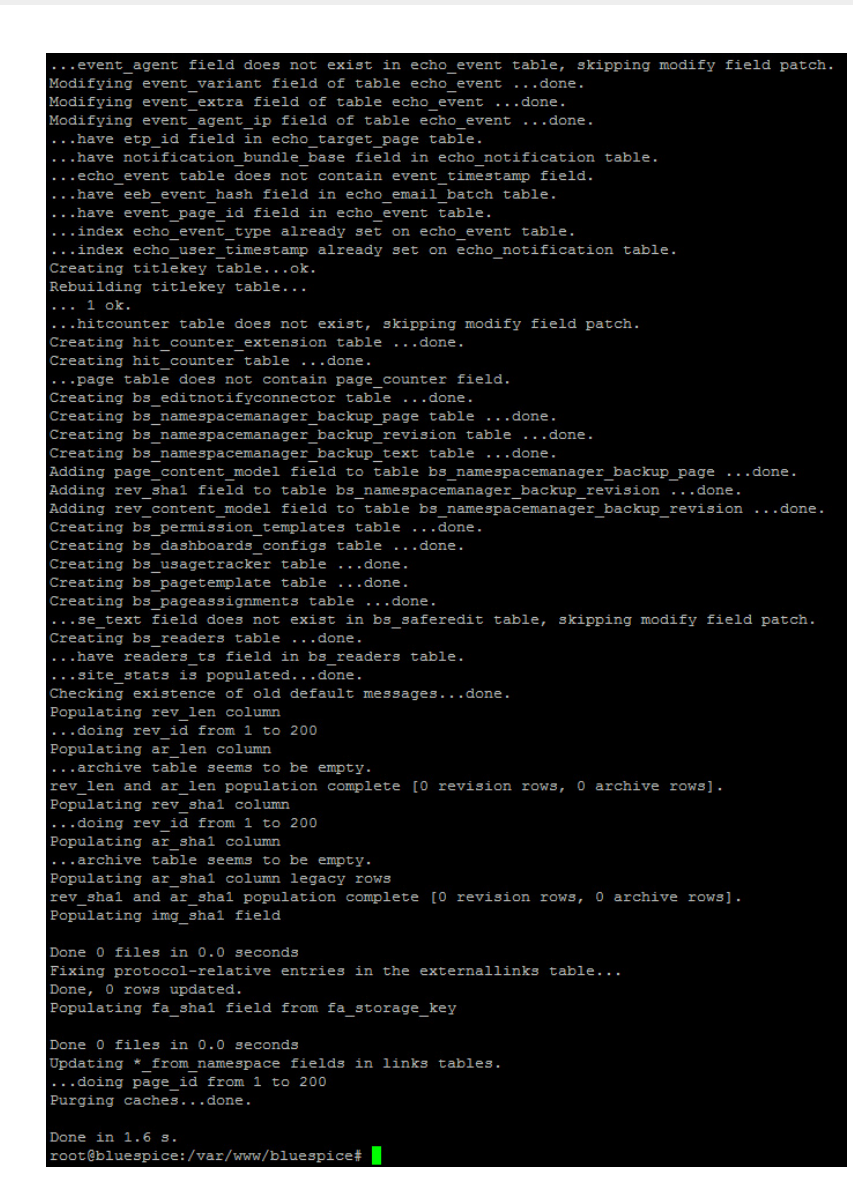

## <span id="page-20-0"></span>Troubleshooting

**BlueSpice** 

MediaWiki

Sollte es beim PDF-Export in BlueSpice Probleme geben überprüfen Sie zu allererst die [Dateisystemrechte](https://de.help.bluespice.com/wiki/Setup:Installationsanleitung/Sicherheitseinstellungen/Dateisystemrechte).

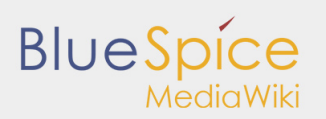

## <span id="page-21-0"></span>2.3. VisualDiff (nur BlueSpice pro)

#### **Inhaltsverzeichnis**

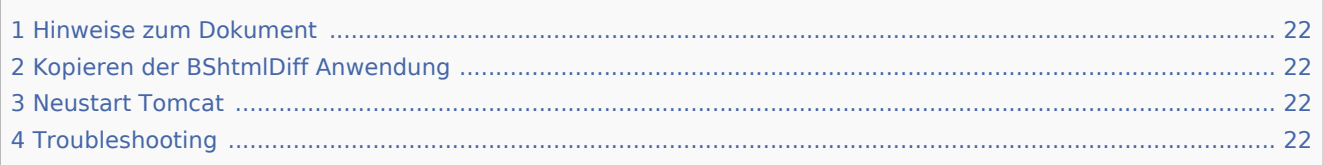

Dieses Dokument beschreibt die Installation von VisualDiff für BlueSpice. **VisualDiff ist ausschließlich Bestandteil von BlueSpice pro!** Bitte beachten Sie, dass der [Apache Tomcat Server](https://de.help.bluespice.com/wiki/Setup:Installationsanleitung/Systemkonfigurationen/Apache_Tomcat) fertig installiert und konfiguriert auf dem BlueSpice-Server laufen muss.

## <span id="page-21-1"></span>Hinweise zum Dokument

- Bitte lesen Sie diese Anleitung vollständig durch und arbeiten Sie die einzelnen Installationsschritte der Reihe nach ab.
- Der Platzhalter <installpath-bluespice> steht stellvertretend für den Pfad zu Ihrer BlueSpice-Installation, z.B. C:\inetpub\wwwroot\bluespice (Windows) oder /var/www/bluespice (Linux).
- Der Platzhalter <tomcat-webapps> steht stellvertretend für den Pfad zum Webapps-Verzeichnis Ihres Tomcat-Servers, z.B. C:\Program Files\Apache Software Foundation\Tomcat 8.5\webapps (Windows) oder /var/lib/tomcat8/webapps (Linux).

## <span id="page-21-2"></span>Kopieren der BShtmlDiff Anwendung

Verschieben Sie die Datei "BShtmlDiff.war" aus dem Verzeichnis <installpath-bluespice>/extensions /BlueSpiceVisualDiff/VisualDiff/webservices nach <tomcat-webapps>

### <span id="page-21-3"></span>Neustart Tomcat

Starten Sie den Tomcat Webserver neu, siehe auch [Neustart von Tomcat.](https://de.help.bluespice.com/wiki/Setup:Installationsanleitung/Systemkonfigurationen/Apache_Tomcat#Neustart_von_Tomcat)

#### **Damit ist die Installation von VisualDiff bereits abgeschlossen.**

## <span id="page-21-4"></span>Troubleshooting

Sollte es bei der Benutzung von VisualDiff in BlueSpice Probleme geben überprüfen Sie zu allererst die [Dateisystemrechte](https://de.help.bluespice.com/wiki/Setup:Installationsanleitung/Sicherheitseinstellungen/Dateisystemrechte).

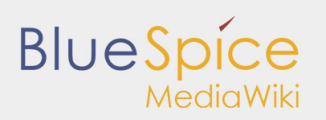

## <span id="page-22-0"></span>2.4. LatexRenderer (nur BlueSpice pro)

#### **Inhaltsverzeichnis**

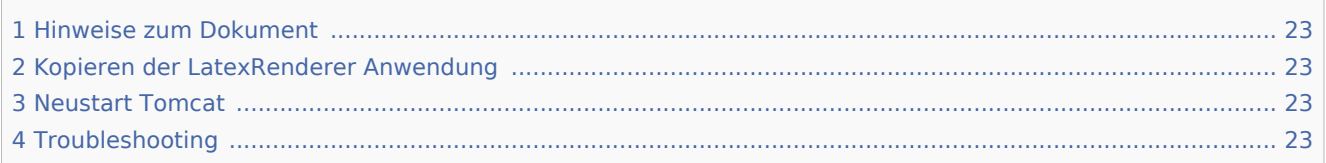

Dieses Dokument beschreibt die Installation des LatexRenderer für BlueSpice. **LatexRenderer ist ausschließlich Bestandteil von BlueSpice pro!** Bitte beachten Sie, dass der [Apache Tomcat Server](https://de.help.bluespice.com/wiki/Setup:Installationsanleitung/Systemkonfigurationen/Apache_Tomcat) fertig installiert und konfiguriert auf dem BlueSpice-Server laufen muss.

## <span id="page-22-1"></span>Hinweise zum Dokument

- Bitte lesen Sie diese Anleitung vollständig durch und arbeiten Sie die einzelnen Installationsschritte der Reihe nach ab.
- Der Platzhalter <installpath-bluespice> steht stellvertretend für den Pfad zu Ihrer BlueSpice-Installation, z.B. C:\inetpub\wwwroot\bluespice (Windows) oder /var/www/bluespice (Linux).
- Der Platzhalter <tomcat-webapps> steht stellvertretend für den Pfad zum Webapps-Verzeichnis Ihres Tomcat-Servers, z.B. C:\Program Files\Apache Software Foundation\Tomcat 8.5\webapps (Windows) oder /var/lib/tomcat8/webapps (Linux).

## <span id="page-22-2"></span>Kopieren der LatexRenderer Anwendung

Verschieben Sie die Datei "BSLaTeX2PNG.war" aus dem Verzeichnis <installpath-bluespice>/extensions /BlueSpiceLatexRenderer/LatexRenderer/webservices nach <tomcat-webapps>

## <span id="page-22-3"></span>Neustart Tomcat

Starten Sie den Tomcat Webserver neu, siehe auch [Neustart von Tomcat.](https://de.help.bluespice.com/wiki/Setup:Installationsanleitung/Systemkonfigurationen/Apache_Tomcat#Neustart_von_Tomcat)

#### **Damit ist die Installation des Webservice bereits abgeschlossen.**

### <span id="page-22-4"></span>Troubleshooting

Sollte es bei der Benutzung des LatexRenderer in BlueSpice Probleme geben überprüfen Sie zu allererst die [Dateisystemrechte](https://de.help.bluespice.com/wiki/Setup:Installationsanleitung/Sicherheitseinstellungen/Dateisystemrechte).

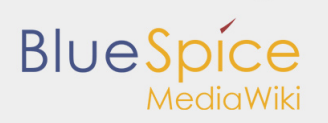

## <span id="page-23-0"></span>3. Zusätzliche Einstellungen und Optimierungen

- [Caching](https://de.help.bluespice.com/wiki/Setup:Installationsanleitung/Optimierungen/Caching)
- **[Cronjobs](https://de.help.bluespice.com/wiki/Setup:Installationsanleitung/Optimierungen/Cronjobs)**
- [Zeitzone](https://de.help.bluespice.com/wiki/Setup:Installationsanleitung/Optimierungen/Zeitzone)

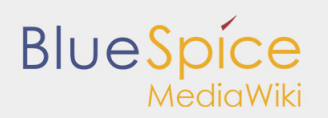

## <span id="page-24-0"></span>3.1. Caching

#### **Inhaltsverzeichnis**

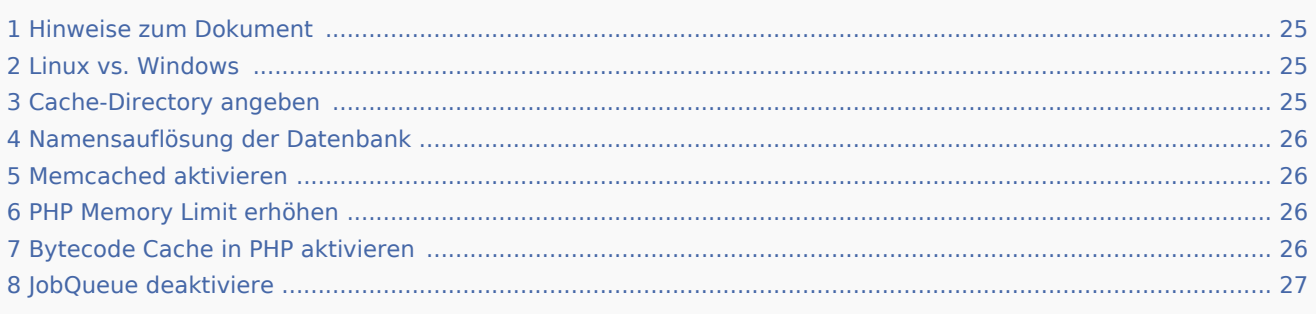

Dieses Dokument beschreibt diverse Caching-Optionen, um die Performance Ihrer BlueSpice-Installation zu erhöhen.

## <span id="page-24-1"></span>Hinweise zum Dokument

- Bitte lesen Sie diese Anleitung vollständig durch und arbeiten Sie die einzelnen Installationsschritte der Reihe nach ab.
- Beim Editieren von Konfigurationsdateien mit einem Texteditor müssen die Dateien in UTF-8 Kodierung ohne BOM (Byte Order Mark) gespeichert werden.
- Der Platzhalter <installpath-bluespice> steht stellvertretend für den Pfad zu Ihrer BlueSpice-Installation, z.B. C:\inetpub\wwwroot\bluespice (Windows) oder /var/www/bluespice (Linux).

#### <span id="page-24-2"></span>Linux vs. Windows

Bitte beachten Sie generell, dass BlueSpice bei identischer Hardwareausstattung erfahrungsgemäß auf Linux-Servern performanter läuft als unter Windows-Servern.

## <span id="page-24-3"></span>Cache-Directory angeben

Dies zwingt BlueSpice, das Filesystem und nicht die Datenbank für einige interne Caches zu verwenden.

Erstellen Sie hierzu die Datei <installpath-bluespice>/settings.d/001-Directories.php und fügen Sie dort folgenden Inhalt ein:

```
<?php
$wgMainCacheType = CACHE_MEMCACHED;
$wgSessionCacheType = CACHE_DB;
$wgMemCachedServers = [ "127.0.0.1:11211" ];
```
Speichern und schließen Sie die Datei.

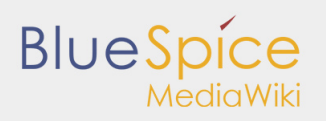

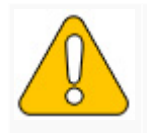

Beachten Sie, dass das Verzeichnis "cache" in <installpath-bluespice> durch den Webs **Nähere Informationen erhalten Sie auf der Seite [Dateisystemrechte](https://de.help.bluespice.com/wiki/Setup:Installationsanleitung/Sicherheitseinstellungen/Dateisystemrechte).**

## <span id="page-25-0"></span>Namensauflösung der Datenbank

Sofern Sie dies nicht beim [Setup von MediaWiki](https://de.help.bluespice.com/wiki/Setup:Installationsanleitung/MediaWiki) bereits beachtet haben sorgen Sie dafür, dass der Datenbankserver, sollte er auf dem selben Server wie BlueSpice liegen, möglichst über die IP angesprochen wird. Insbesondere Windows hat sehr oft Probleme beim Auflösen von "localhost".

Öffnen Sie hierzu <installpath-bluespice>/LocalSettings.php und suchen die Variable \$wgDBserver. Die Zeile sollte im Idealfall lauten

\$wgDBserver = "127.0.0.1";

### <span id="page-25-1"></span>Memcached aktivieren

Erstellen Sie hierfür die Datei <installpath-bluespice>/settings.d/001-Memcached.php und fügen Sie dort folgenden Inhalt ein:

Speichern und schließen Sie die Datei.

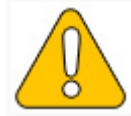

Voraussetzung hierfür ist ein installierter und konfigurierter Memcached-Server auf de **Informationen hierzu erhalten Sie auf der Seite [Memcached](https://de.help.bluespice.com/wiki/Setup:Installationsanleitung/Systemkonfigurationen/Memcached).**

## <span id="page-25-2"></span>PHP Memory Limit erhöhen

Ein höheres Speicherlimit von PHP führt zu einer schnelleren Ausführung. Dies kann in der php.ini geändert werden. Suchen Sie dort nach folgender Option und passen Sie diese an:

memory\_limit = 512M ''(entsp. 512 MB - je nach verfügbarem Arbeitsspeicher variabel)'' 

Nach dem Abspeichern und Schließen der php.ini muss der Webserver neu gestartet werden.

## <span id="page-25-3"></span>Bytecode Cache in PHP aktivieren

Seit PHP 5.5 wird der Bytecode Cache "opcache" mit ausgeliefert.

Dieser muss zunächst in der php.ini aktiviert werden. Überprüfen Sie dort, ob das Modul eingebunden ist. Dies erfolgt über die Zeile

```
zend extension=opcache.dll (Windows)
zend extension=opcache.so (Linux)
```
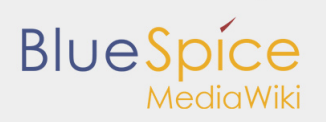

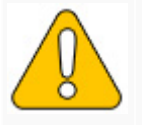

Beachten Sie unter Linux bitte zusätzlich die jeweiligen Vorgaben des jeweiligen Distril **Modulen.**

Nehmen Sie folgende Konfiguration des opcache in der php.ini vor. Im Regelfall sollten alle Optionen bereits vorhanden, aber mit Semikolon (**;**) am Zeilenanfang auskommentiert sein. Suchen Sie die jeweilige Option in der php.ini, entfernen das Semikolon am Zeilenanfang und passen Sie die Einstellungen wie folgt an:

```
opcache.enable=1
opcache.memory_consumption=512 ''(entsp. 512 MB - je nach verfügbarem Arbeitsspeicher vari
opcache.max_accelerated_files=5000
opcache.validate_timestamps=1
opcache.revalidate freq=2
    ----------------------------------
```
Nach dem Abspeichern und Schließen der php.ini muss der Webserver neu gestartet werden.

## <span id="page-26-0"></span>JobQueue deaktiviere

Lesen Sie hierzu den [Abschnitt "runJobs.php" auf der Seite "Cronjobs".](https://de.help.bluespice.com/wiki/Setup:Installationsanleitung/Optimierungen/Cronjobs#runJobs.php)

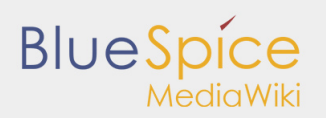

## <span id="page-27-0"></span>3.2. Cronjobs

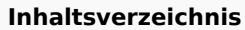

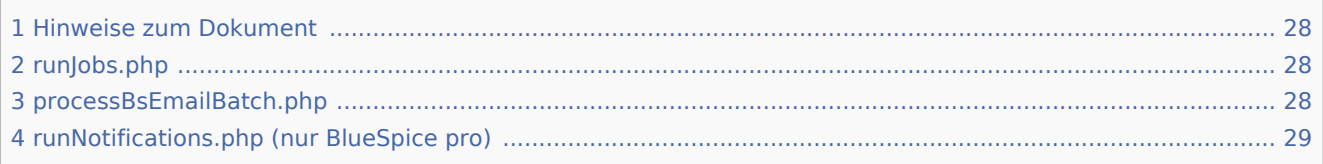

Dieses Dokument beschreibt Cronjobs und dazugehörige Konfigurationen, die Sie - je nach BlueSpice-Version unbedingt einrichten sollten.

## <span id="page-27-1"></span>Hinweise zum Dokument

- Bitte lesen Sie diese Anleitung vollständig durch und arbeiten Sie die einzelnen Installationsschritte der Reihe nach ab.
- Beim Editieren von Konfigurationsdateien mit einem Texteditor müssen die Dateien in UTF-8 Kodierung ohne BOM (Byte Order Mark) gespeichert werden.
- Der Platzhalter <installpath-bluespice> steht stellvertretend für den Pfad zu Ihrer BlueSpice-Installation, z.B. C:\inetpub\wwwroot\bluespice (Windows) oder /var/www/bluespice (Linux).

## <span id="page-27-2"></span>runJobs.php

Zeitaufwändige Prozesse werden von BlueSpice im Hintergrund in eine Warteschlange zum Abarbeiten gelegt. Bei jedem Seitenaufruf wird ein Teil dieser Prozesse abgearbeitet. Hängen zu viele Prozesse in der Warteschlange und es gibt verhältnismäßig wenige Seitenaufrufe so werden diese Prozesse nicht zeitnah abgearbeitet. Aus diesem Grund sollte die Warteschlange per Cronjob regelmäßig abgearbeitet werden.

Legen Sie hierzu - abhängig von Ihrem Betriebssystem - einen Cronjob (Windows: "Geplante Aufgabe") an. Der auszuführende Befehl lautet:

php <installpath-bluespice>/maintenance/runJobs.php *(Linux)* php.exe <installpath-bluespice>\maintenance\runJobs.php *(Windows)*

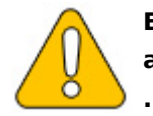

**Es empfiehlt sich, unter Windows den kompletten Pfad zur php.exe zusätzlich mit anzugeben. Nähere Informationen hierzu finden Sie im Dokument [Umgebungsvariablen](https://de.help.bluespice.com/wiki/Setup:Installationsanleitung/Systemkonfigurationen/Umgebungsvariablen)**

Führen Sie diesen Cronjob **alle 15 Minuten** aus.

## <span id="page-27-3"></span>processBsEmailBatch.php

Für Reports via E-Mail aus MediaWiki heraus legen Sie bitte einen täglich ausgeführten Cronjob an. Der Befehl hierfür lautet:

```
php <installpath-bluespice>/extensions/BlueSpiceEchoConnector/maintenance/processBsEmailBa
php.exe <installpath-bluespice>\extensions\BlueSpiceEchoConnector\maintenance\processBsEma
```
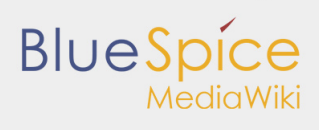

i<br>|-<br>|---------------------------

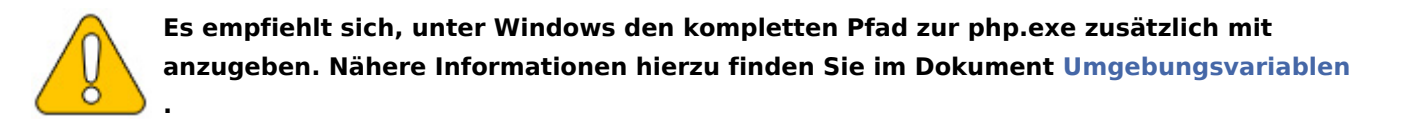

## <span id="page-28-0"></span>runNotifications.php (nur BlueSpice pro)

Der BlueSpiceReminder benachrichtigt auf Wunsch die Benutzer per Mail über anstehende Aufgaben in BlueSpice. Hierfür ist ein einmal täglich ausgeführter Cronjob nötig. Der Befehl hierfür lautet:

php <installpath-bluespice>/extensions/BlueSpiceReminder/Reminder/maintenance/runNotificat php.exe <installpath-bluespice>\extensions\BlueSpiceReminder\Reminder\maintenance\runNotif 

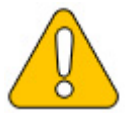

**Es empfiehlt sich, unter Windows den kompletten Pfad zur php.exe zusätzlich mit anzugeben. Nähere Informationen hierzu finden Sie im Dokument [Umgebungsvariablen](https://de.help.bluespice.com/wiki/Setup:Installationsanleitung/Systemkonfigurationen/Umgebungsvariablen) .**

a na mata

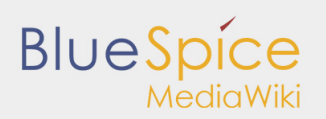

## <span id="page-29-0"></span>3.3. Zeitzone

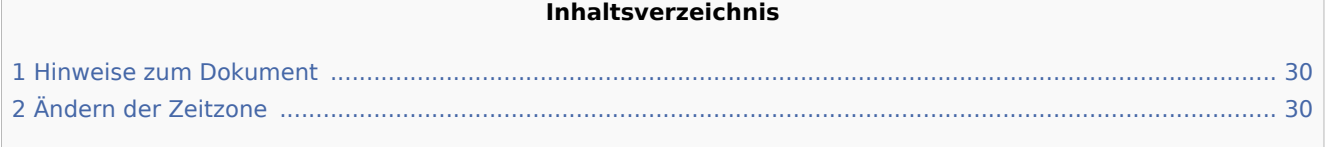

Auch wenn jeder Benutzer seine Zeitzone selber in den Benutzereinstellungen ändern kann, setzt BlueSpice standardmäßig beim ersten Login des Benutzers die Zeitzone "Europe/Berlin". Dieses Dokument beschreibt, wie Sie dies bei Bedarf ändern können.

### <span id="page-29-1"></span>Hinweise zum Dokument

- Bitte lesen Sie diese Anleitung vollständig durch und arbeiten Sie die einzelnen Installationsschritte der Reihe nach ab.
- Beim Editieren von Konfigurationsdateien mit einem Texteditor müssen die Dateien in UTF-8 Kodierung ohne BOM (Byte Order Mark) gespeichert werden.
- $\blacksquare$ Der Platzhalter <installpath-bluespice> steht stellvertretend für den Pfad zu Ihrer BlueSpice-Installation, z.B. C:\inetpub\wwwroot\bluespice (Windows) oder /var/www/bluespice (Linux).

## <span id="page-29-2"></span>Ändern der Zeitzone

Öffnen Sie die Datei <installpath-bluespice>/settings.d/001-DefaultSettings.php. Im Auslieferzustand finden Sie hier u.a. diese zwei Zeilen:

```
$wgLocaltimezone = 'Europe/Berlin';
$wgDefaultUserOptions['timecorrection'] = 'ZoneInfo|' . (date("I") ? 120 : 60) . '|Europe/Berlin';
                            --------------------------------
```
Ersetzen Sie hier jeweils "Europe/Berlin" durch Ihre Zeitzone. Eine Übersicht aller möglicher Zeitzonen finden Sie in der [offiziellen PHP-Dokumentation](http://php.net/manual/en/timezones.php).

Speichern und schließen Sie die Datei wieder.

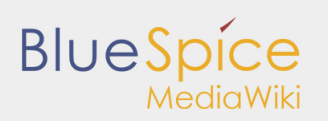

## <span id="page-30-0"></span>4. Weitere Systemkonfigurationen

- [Umgebungsvariablen](https://de.help.bluespice.com/wiki/Setup:Installationsanleitung/Systemkonfigurationen/Umgebungsvariablen) (Windows)
- [Apache Tomcat](https://de.help.bluespice.com/wiki/Setup:Installationsanleitung/Systemkonfigurationen/Apache_Tomcat)
- [Memcached](https://de.help.bluespice.com/wiki/Setup:Installationsanleitung/Systemkonfigurationen/Memcached)

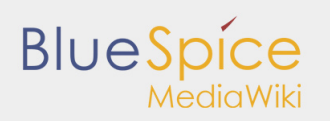

## <span id="page-31-0"></span>4.1. Apache Tomcat

#### **Inhaltsverzeichnis**

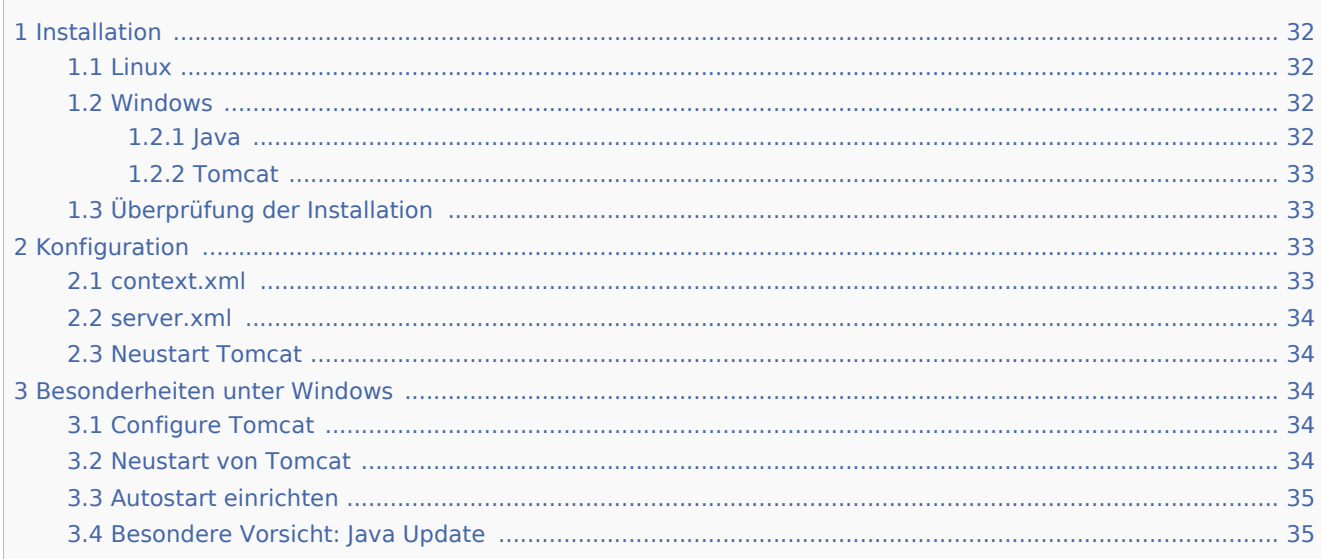

Dieses Dokument beschreibt die Einrichtung des Apache Tomcat Servers, den Sie für die Webservices von BlueSpice benötigen.

## <span id="page-31-1"></span>Installation

#### <span id="page-31-2"></span>Linux

Installieren Sie die neueste verfügbare Version des Apache Tomcat Servers aus dem Paketmanager Ihrer Distribution. Der Paketmanager löst alle Abhängigkeiten auf und installiert die nötigen Pakete.

#### <span id="page-31-3"></span>Windows

#### <span id="page-31-4"></span>Java

Apache Tomcat benötigt die Java Runtime Environment. Sofern diese auf Ihrem System noch nicht installiert ist, downloaden (www.java.com) und installieren Sie diese. Wir empfehlen bei aktuellen Systemen die 64-Bit-Version.

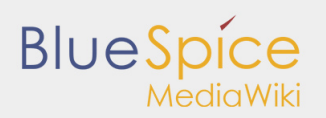

### <span id="page-32-0"></span>**Tomcat**

Downloaden Sie den "32-bit/64-bit Windows Service Installer" von der [Webseite des Tomcat-Projekts](http://tomcat.apache.org/download-80.cgi). Während des Installationsvorgangs sind keine Modifikationen nötig. Bestätigen Sie die einzelnen Installationsschritte mit "Weiter".

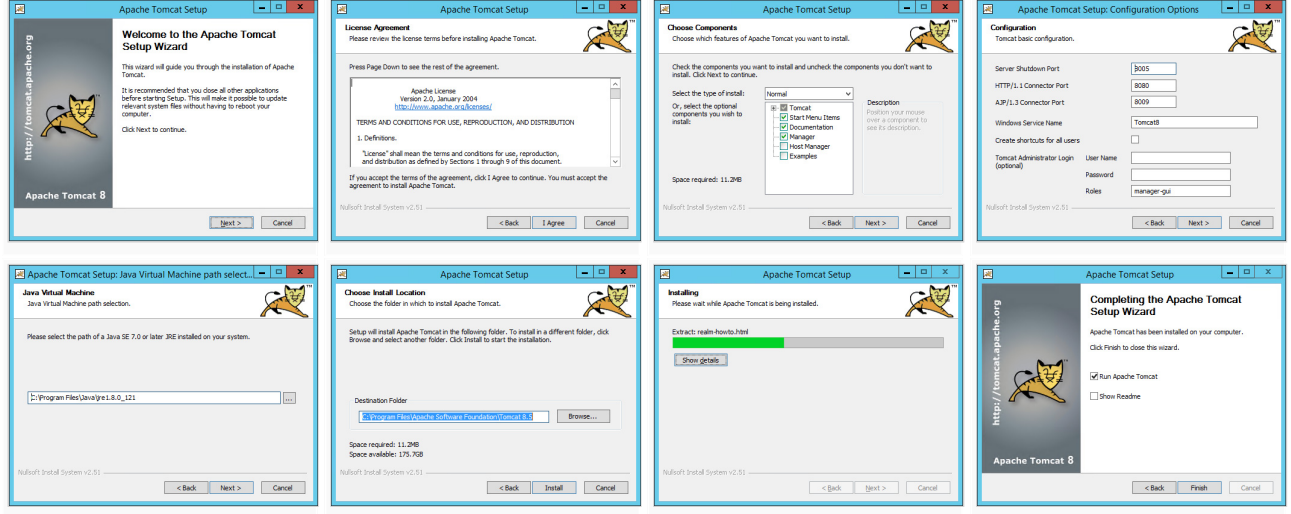

## <span id="page-32-1"></span>Überprüfung der Installation

Ob der Apache Tomcat Server korrekt installiert und gestartet wurde kontrollieren Sie durch Aufruf von http://<hostname-oder-ip-des-servers>:8080. Bei korrekter Installation sollten Sie nun die Default-Seite des Servers angezeigt bekommen.

## <span id="page-32-2"></span>Konfiguration

Nun müssen zwei Konfigurationsdateien des Tomcat-Servers angepasst werden:

- context.xml
- server.xml

Diese finden sich per default

■ unter Windows: C:\Program Files\Apache Software Foundation\Tomcat 8.5\conf

unter Linux: /etc/tomcatX *(wobei "X" für die jeweilige Tomcat-Version steht)* П

#### <span id="page-32-3"></span>context.xml

Ersetzen Sie die einmal vorkommende Zeile

#### <context>

i<br>Liisistootaa ka ka markaa ka markaa ka markaa ka markaa ka markaa ka markaa ka markaa ka markaa ka markaa ka

#### durch

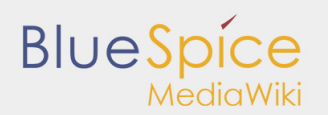

#### <Context mapperContextRootRedirectEnabled="true">

#### <span id="page-33-0"></span>server.xml

Stellen Sie sicher, dass der komplette Block

```
<Connector port="8080" protocol="HTTP/1.1"
        ... />
```
wie folgt lautet:

```
<Connector port="8080" protocol="HTTP/1.1"
         connectionTimeout="20000"
         URIEncoding="UTF-8"
         redirectPort="8443"
         address="127.0.0.1" />
```
### <span id="page-33-1"></span>Neustart Tomcat

Starten Sie den Tomcat-Server neu:

- Linux: service tomcatX restart *(wobei "X" für die jeweilige Tomcat-Version steht)*
- Windows: Siehe unten: [Neustart von Tomcat](https://de.help.bluespice.com/wiki/Setup:Installationsanleitung/Systemkonfigurationen/Apache_Tomcat#Neustart_von_Tomcat)

### <span id="page-33-2"></span>Besonderheiten unter Windows

#### <span id="page-33-3"></span>Configure Tomcat

Sämtliche, im folgenden anfallenden Einstellungen müssen in der Konfigurationsoberfläche von Tomcat erfolgen. Dies finden Sie im Startmenü unter dem Punkt "Configure Tomcat".

#### <span id="page-33-4"></span>Neustart von Tomcat

Den Neustart führen Sie in der ersten Registerkarte der Konfigurationsoberfläche durch. Stoppen und starten Sie anschließend den Dienst neu.

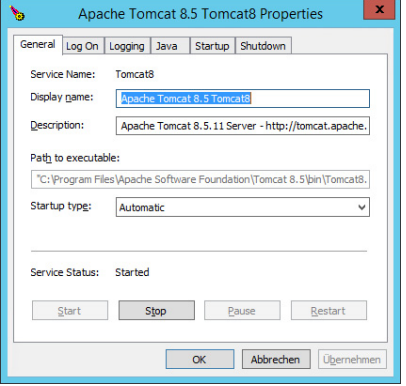

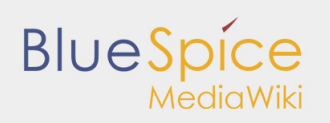

### <span id="page-34-0"></span>Autostart einrichten

Tomcat wird nicht automatisch mit Windows gestartet. Dies konfigurieren Sie in der selben Registerkarte, in der Sie auch den Dienst neu starten können. Stellen Sie hierzu bei "Startup type" auf "Automatic" um und speichern Sie Ihre Einstellung mit einem Klick auf "Übernehmen".

### <span id="page-34-1"></span>Besondere Vorsicht: Java Update

Tomcat benötigt Java. Der Pfad hierzu ist fest in Tomcat hinterlegt. Java ändert jedoch mit jedem Update seinen Installationspfad. Dieser muss anschließend in Tomcat eingestellt werden, um die Funktionalität des Tomcat gewährleisten zu können.

Wechseln Sie hierzu in die Registerkarte "Java" und passen den Pfad zur jvm.dll unter "Java Virtual Machine" an - i.d.R. ist das dann C:\Program Files\Java\<Pfad-zur-aktuellen-Java-Installation>\bin\server\jvm.dll.

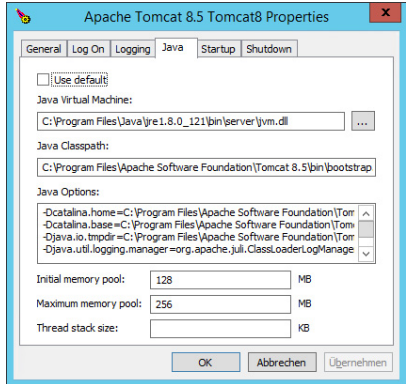

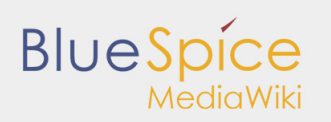

## <span id="page-35-0"></span>4.2. Memcached

#### **Inhaltsverzeichnis**

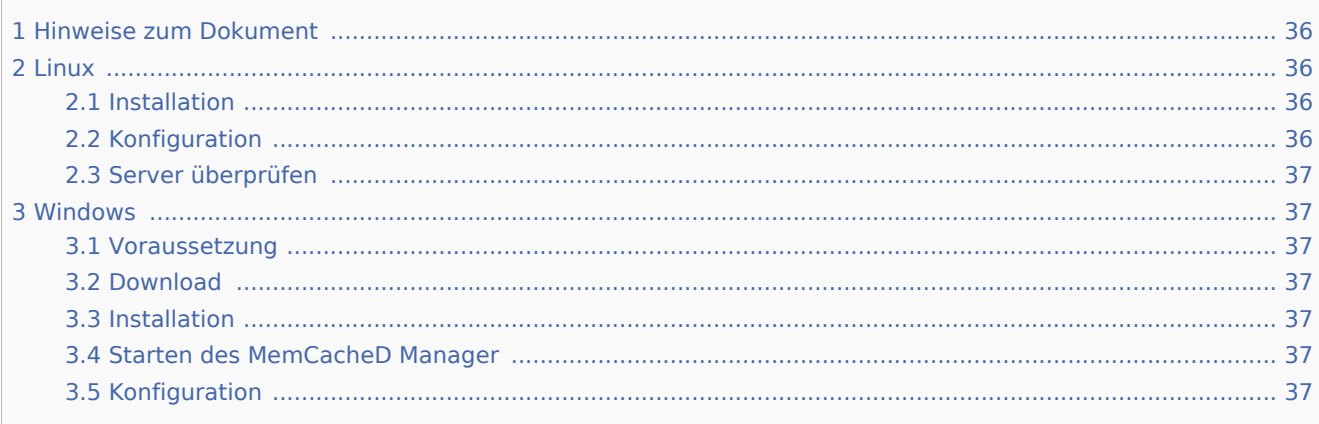

Dieses Dokument beschreibt die Einrichtung des Memcached Servers, mit dem Sie eine gewisse Geschwindigkeitsoptimierung erreichen können. Zur Konfiguration von BlueSpice lesen Sie den [Abschnitt](https://de.help.bluespice.com/wiki/Setup:Installationsanleitung/Optimierungen/Caching#Memcached_aktivieren)  ["Memcached aktivieren" auf der Seite "Caching".](https://de.help.bluespice.com/wiki/Setup:Installationsanleitung/Optimierungen/Caching#Memcached_aktivieren)

## <span id="page-35-1"></span>Hinweise zum Dokument

- Bitte lesen Sie diese Anleitung vollständig durch und arbeiten Sie die einzelnen Installationsschritte der Reihe nach ab.
- Beim Editieren von Konfigurationsdateien mit einem Texteditor müssen die Dateien in UTF-8 Kodierung ohne BOM (Byte Order Mark) gespeichert werden.

### <span id="page-35-2"></span>Linux

#### <span id="page-35-3"></span>Installation

Installieren Sie den Memcached-Server aus dem Paketmanagement Ihrer jeweiligen Distribution.

### <span id="page-35-4"></span>Konfiguration

Öffnen Sie die Datei, die die Memcached-Konfiguration enthält (bspw. /etc/memcached.con unter Debian /Ubuntu). Suchen Sie dort das Argument **-m** und erhöhen Sie den zur Verfügung gestellten Arbeitsspeicher je nach den Möglichkeiten Ihres Servers:

#### -m 1024

Speichern und schließen Sie die Datei und starten Sie memcached neu.

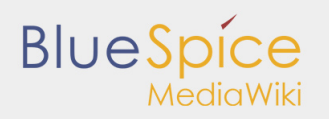

### <span id="page-36-0"></span>Server überprüfen

Überprüfen Sie, ob der Memcached-Server läuft:

netstat -tulpn | grep 11211

Sollten Sie eine Ausgabe erhalten, die dieser gleicht, so ist memcached erfolgreich gestartet:

```
 root@bluespice:/var/www/bluespice# netstat -tulpn | grep 11211
      0 0 127.0.0.1:11211 0.0.0.0:*<br>0 0 127.0.0.1:11211 0.0.0.0:*
 udp 0 0 127.0.0.1:11211 0.0.0.0:* 15163/memcached
 root@bluespice:/var/www/bluespice#
```
### <span id="page-36-1"></span>**Windows**

Der Einsatz des MemCacheD Manager von Nick Pirocanac wird dringend empfohlen. Hiermit ist die Konfiguration denkbar einfach.

#### <span id="page-36-2"></span>Voraussetzung

Voraussetzung für den MemCacheD Manager ist ein installiertes .NET Framework der Version 3.5.

#### <span id="page-36-3"></span>Download

Downloaden Sie den MemCacheD Manager von [software.informer.com](http://memcached-manager.software.informer.com/).

#### <span id="page-36-4"></span>Installation

Bei der Installation haben Sie kaum Einstellungsmöglichkeiten, können sich also ohne Änderungen durch die Installation "klicken".

#### <span id="page-36-5"></span>Starten des MemCacheD Manager

Starten Sie den MemCacheD Manager aus dem Startmenü **immer als Administrator** (Rechtklick --> Als Administrator ausführen)!

#### <span id="page-36-6"></span>Konfiguration

- 1. Klicken Sie im MemCacheD Manager auf "Add Server"
- 2. Geben Sie unter "Server Name" die lokale IP "127.0.0.1" ein und klicken auf "Apply"
- 3. Klicken Sie auf "Add Instance"
- 4. Geben Sie unter "Instance Name" einen beliebigen Namen ein
- 5. Erhöhen Sie unter "Maximum Memory" den zur Verfügung gestellten Arbeitsspeicher je nach den Möglichkeiten Ihres Servers
- 6. Klicken Sie auf "Apply"

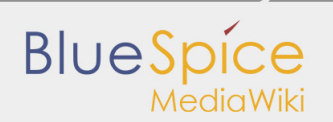

7. Starten Sie die neue erstellte Instanz nun mit Klick auf "Ja"

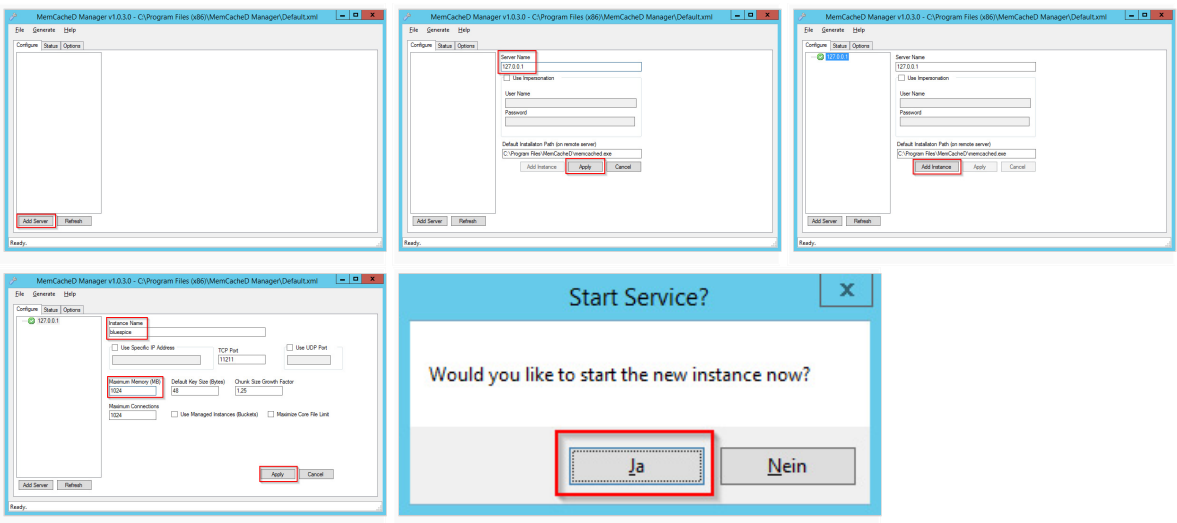

Der Memcached Server ist nun fertig installiert und konfiguriert.

## <span id="page-38-0"></span>4.3. Performanz verbessern

BlueSpice ist wie MediaWiki optimiert auf schnelle Lesezugriffe. Sollte BlueSpice einmal langsam laufen, kann das unterschiedliche Gründe haben. Häufig ist die Suchmaschine nicht eingerichtet oder der dazugehörige Tomcat-Server ist nicht erreichbar. Ebenso kann eine falsche Konfiguration (z.B. Caches) die Ursache sein. Oder der Leistung des Servers ist zu niedrig.

In diesem Howto finden sie die wichtigsten Lösungen zur Steigerung der Geschwindigkeit ihrer BlueSpice-Instanz.

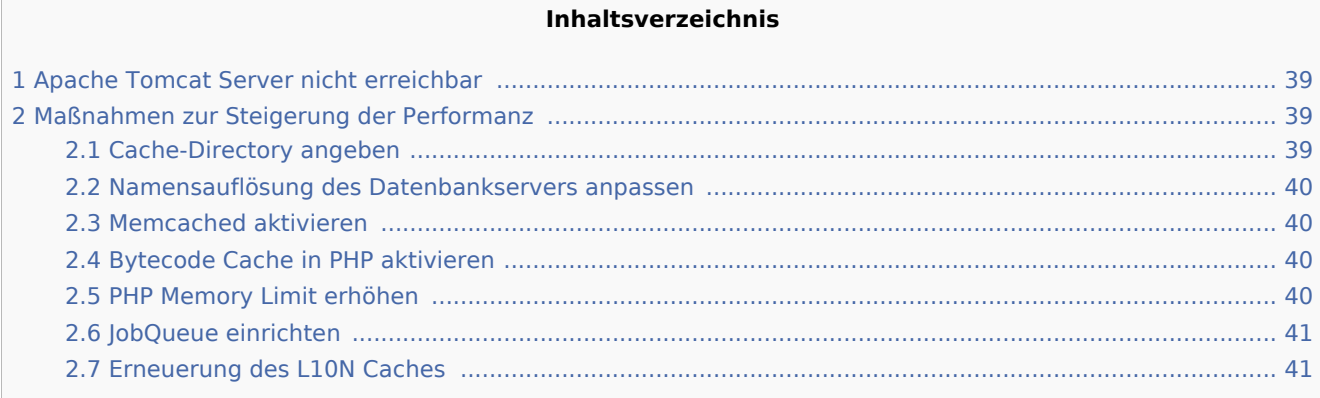

## <span id="page-38-1"></span>Apache Tomcat Server nicht erreichbar

BlueSpice verwendet die Suchmaschine Apache Lucene / Solr, die wichtige Funktionen im Wiki übernimmt. Sollten das Speichern einer Seite lange dauern, ist das ein Indiz, dass Sie ein Problem mit der Suchmaschine haben. Wahlweise kann man einfach einmal eine Suchanfrage eingeben. Sollte die Eingabe und die Suchseite nicht so aussehen wie hier beschrieben, ist die [Suchmaschine](https://de.help.bluespice.com/wiki/ExtendedSearch) nicht richtig installiert.

- Bitte prüfen Sie mit der [Installationsanleitung](https://de.help.bluespice.com/wiki/Setup:Installationsanleitung), ob Sie die Installation vollständig durchgeführt haben.  $\blacksquare$
- Starten Sie den Apache Tomcat Server neu.

## <span id="page-38-2"></span>Maßnahmen zur Steigerung der Performanz

#### <span id="page-38-3"></span>Cache-Directory angeben

Wenn Sie ein Cache-Directory angeben, verwendet das Wiki statt der Datenbank das Filesystem für einige interne Caches

```
## Set $wgCacheDirectory to a writable directory on the web server
## to make your wiki go slightly faster. The directory should not
## be publically accessible from the web.
$wgCacheDirectory = "$IP/cache";
```
Bitte achten Sie darauf, dass der hier angegebene Ordner cache von Ihrem Webserver beschrieben werden darf. Siehe hierzu auch die Hinweise in der [Installationsanleitung.](https://de.help.bluespice.com/wiki/Setup:Installationsanleitung/Sicherheitseinstellungen/Dateisystemrechte)

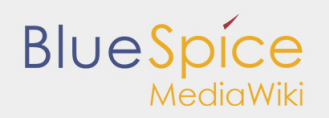

Mehr dazu: [https://www.mediawiki.org/wiki/Manual:\\$wgCacheDirectory](https://www.mediawiki.org/wiki/Manual:$wgCacheDirectory)

#### <span id="page-39-0"></span>Namensauflösung des Datenbankservers anpassen

Besonders unter Windows kann die Namensauflösung von "localhost" zu Verzögerungen führen. Verwenden Sie daher die IP-Adresse anstelle des DNS-Namens bei der Datenbank. Dazu in LocalSettings.php die Server-Konfiguration entsprechend ändern:

```
$wgDBserver = "127.0.0.1"; #change IP value to your DB server IP
```
#### <span id="page-39-1"></span>Memcached aktivieren

Verwenden Sie Memcached als zentralen Cache-Typ. Beachten Sie, dass Memchached auf dem Server installiert und aktiv sein muss!

Dazu in LocalSettings.php diese Konfiguration am Ende einfügen:

```
 $wgMainCacheType = CACHE_MEMCACHED;
 $wgMemCachedServers = array( "127.0.0.1:11233" );
```
### <span id="page-39-2"></span>Bytecode Cache in PHP aktivieren

Seit PHP 5.5 wird der Bytecode Cache opcache mit ausgeliefert. Dieser muss jedoch in der php.ini aktiviert werden.

```
opcache.enable=1
```
Zusätzliche Einstellungen:

```
 opcache.memory_consumption=512
 opcache.max_accelerated_files=10000
 opcache.validate_timestamps=1
opcache.revalidate_freq=2
```
Nach einer Änderung der php.ini muss der Webserver neu gestartet werden.

Mehr dazu: <http://php.net/manual/de/opcache.configuration.php>und [http://www.hostingadvice.com/how-to](http://www.hostingadvice.com/how-to/enable-php-5-5-opcache-ubuntu-14-04/) [/enable-php-5-5-opcache-ubuntu-14-04/](http://www.hostingadvice.com/how-to/enable-php-5-5-opcache-ubuntu-14-04/)

### <span id="page-39-3"></span>PHP Memory Limit erhöhen

Ein höheres Speicherlimit von PHP führt zu einer schnelleren Ausführung. Dies muss in der php.ini angegeben werden:

memory  $limit = 256M$ 

Nach einer Änderung der php.ini muss der Webserver neu gestartet werden.

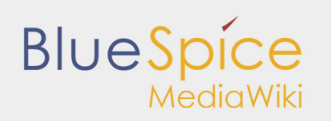

### <span id="page-40-0"></span>JobQueue einrichten

Einige Aufgaben von MediaWiki können verzögert ausgeführt werden. Normalerweise werden sie mit dem Aufruf von Seiten im Wiki abgearbeitet. Das kann zu Verzögerungen führen. Um diese zu verhindern, muss die JobQueue eingerichtet werden. Erstellen Sie einen cronjob oder task, der alle 10 Minuten dieses Script ausführt:

php maintenance/runJobs.php --maxjobs 100

### <span id="page-40-1"></span>Erneuerung des L10N Caches

Nur im absoluten Notfall kann man den Lokalisierungscache manuell erneuern lassen sonst wird dieser bei jede Seitenaufruf neu geschrieben. Dazu in LocalSettings.php diese Konfiguration am Ende einfügen:

\$wgLocalisationCacheConf['manualRecache'] = true;

Danach führen Sie folgenden Befehl aus:

php /maintenance/rebuildLocalisationCache.php --force --lang="de,de-formal,en"

Dieser Befehl sollte dann auch als stündlicher Cronjob eingerichtet werden.

Mehr dazu: [https://www.mediawiki.org/wiki/Manual:\\$wgLocalisationCacheConf](https://www.mediawiki.org/wiki/Manual:$wgLocalisationCacheConf)

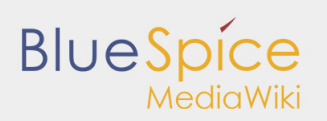

## <span id="page-41-0"></span>4.4. Umgebungsvariablen

**Inhaltsverzeichnis**

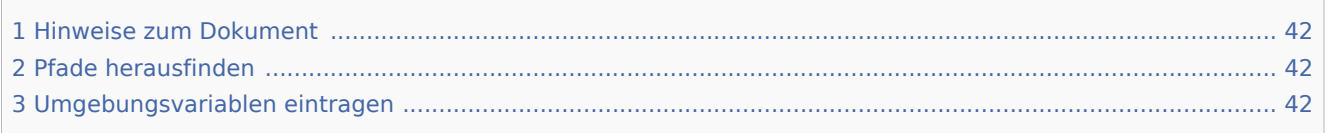

Um die Konsolenbefehle für PHP und MySQL unter Windows komfortabel benutzen zu können, sollten Sie eine Einstellung an Ihren Umgebungsvariablen vornehmen. Dieses Dokument beschreibt, wie Sie dies durchführen können.

## <span id="page-41-1"></span>Hinweise zum Dokument

Bitte lesen Sie diese Anleitung vollständig durch und arbeiten Sie die einzelnen Installationsschritte der Reihe nach ab.

## <span id="page-41-2"></span>Pfade herausfinden

Zunächst bringen Sie bitte in Erfahrung, in welchen Pfaden Ihrer Windows-Installation sich folgende Dateien befinden:

- $\blacksquare$ php.exe
- mysql.exe

Dieses Dokument geht nun **beispielhaft** von folgenden Pfaden aus:

- C:\Program Files (x86)\PHP\php-5.6.30\php.exe
- C:\Program Files\MariaDB 10.1\bin\mysql.exe  $\blacksquare$

## <span id="page-41-3"></span>Umgebungsvariablen eintragen

- 1. Drücken Sie die Tastenkombination "Windows-Taste + R" zum Starten der Eingabeaufforderung
- 2. Starten Sie das Programm "SystemPropertiesAdvanced.exe"
- 3. Klicken Sie unten auf "Umgebungsvariablen"

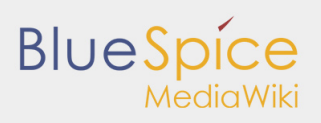

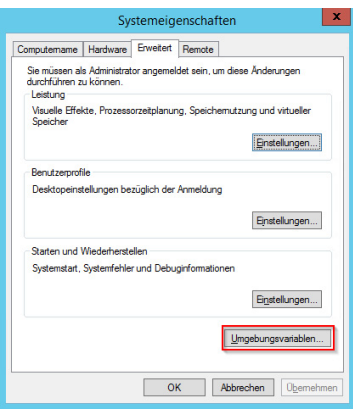

4. Öffnen Sie im Bereich "Systemvariablen" die Variable "Path" mit einem Doppelklick

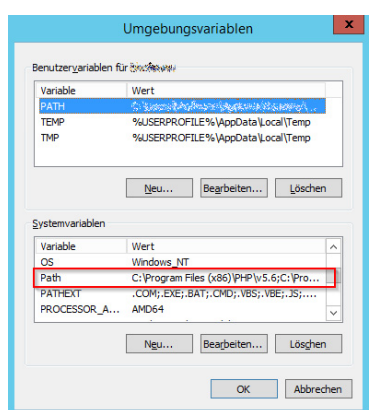

5. Bis Windows 2012: Fügen Sie in der Zeile "Wert der Variablen" **zusätzlich** direkt am Anfang der Zeile die Pfade zu php.exe und mysql.exe, getrennt durch Semikolon, ein. Am Beispiel der vorgenannt beispielhaft genannten Pfade also **"C:\Program Files (x86)\PHP\php-5.6.30\;C:\Program Files\MariaDB 10.1\bin\;"**

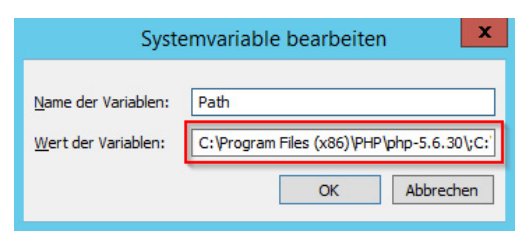

6. Ab Windows 2016: Fügen Sie zwei neue Einträge mit dem jeweiligen Pfadnamen hinzu

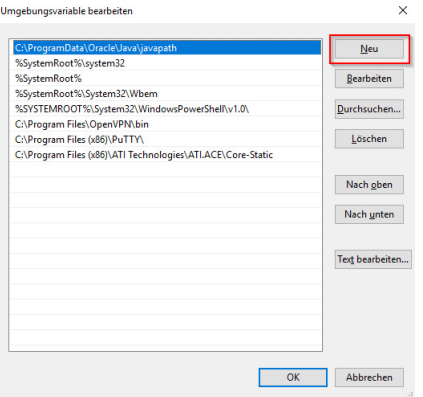

7. Schließen Sie alle Fenster mit Klick auf "OK"

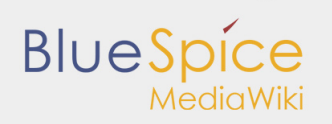

8. Starten Sie die Kommandozeile erneut

Nun sollten Sie ohne Probleme die Befehle "php" und "mysql" in der Kommandozeile aufrufen können.

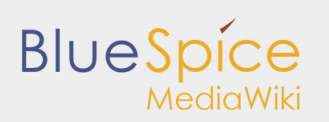

## <span id="page-44-0"></span>5. Weitere Sicherheitseinstellungen

- [Dateisystemrechte](https://de.help.bluespice.com/wiki/Setup:Installationsanleitung/Sicherheitseinstellungen/Dateisystemrechte)
- [Deaktivieren der installcheck.php](https://de.help.bluespice.com/wiki/Setup:Installationsanleitung/Sicherheitseinstellungen/Deaktivieren_der_installcheck_Datei)
- [Verzeichnisse schützen](https://de.help.bluespice.com/wiki/Setup:Installationsanleitung/Sicherheitseinstellungen/Verzeichnisse_sch%C3%BCtzen)

## <span id="page-45-0"></span>5.1. Deaktivieren der installcheck Datei

**Inhaltsverzeichnis**

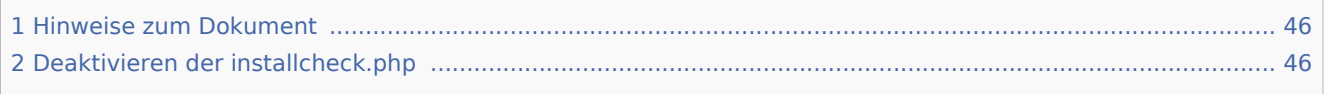

Sobald das Setup von BlueSpice abgeschlossen ist sollten Sie im produktiven Betrieb das Ausführen der installcheck.php unterbinden. Eine kurze Anleitung hierzu finden Sie in diesem Dokument.

## <span id="page-45-1"></span>Hinweise zum Dokument

- Bitte lesen Sie diese Anleitung vollständig durch und arbeiten Sie die einzelnen Installationsschritte der Reihe nach ab.
- Beim Editieren von Konfigurationsdateien mit einem Texteditor müssen die Dateien in UTF-8 Kodierung ohne BOM (Byte Order Mark) gespeichert werden.
- Der Platzhalter <installpath-bluespice> steht stellvertretend für den Pfad zu Ihrer BlueSpice-Installation, z.B. C:\inetpub\wwwroot\bluespice (Windows) oder /var/www/bluespice (Linux).

## <span id="page-45-2"></span>Deaktivieren der installcheck.php

Wechseln Sie in das Verzeichnis <installpath-bluespice> und öffnen Sie die Datei installcheck.php in einem Texteditor. Fügen Sie nach der ersten Zeile eine neue Zeile ein und befüllen diese mit

die( 'Deactivated.' );

Speichern und verlassen Sie die Datei. Die installcheck.php ist damit nicht mehr aufrufbar.

Benötigen Sie diese Datei zu einem späteren Zeitpunkt wieder, so genügt es, diese Zeile mit dem Setzen des Zeichens **#** am Anfang dieser Zeile temporär zu deaktivieren.

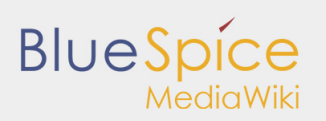

## <span id="page-46-0"></span>5.2. Verzeichnisse schützen

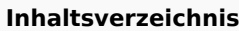

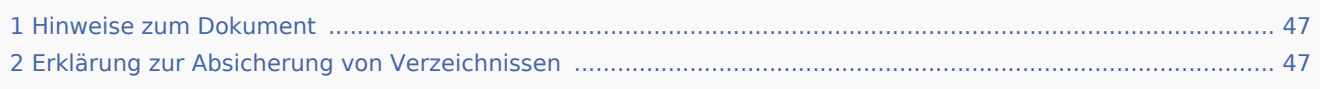

## <span id="page-46-1"></span>Hinweise zum Dokument

- Bitte lesen Sie diese Anleitung vollständig durch und arbeiten Sie die einzelnen Installationsschritte der Reihe nach ab.
- Der Platzhalter <bluespice-url> steht stellvertretend für die URL zu Ihrer BlueSpice-Installation, z.B. [http://localhost/bluespice.](http://localhost/bluespice)

## <span id="page-46-2"></span>Erklärung zur Absicherung von Verzeichnissen

Es empfiehlt sich dringend, mehrere Verzeichnisse vor dem Zugriff von extern per Browser zu sperren, sodass bei Aufruf des Verzeichnisses oder seiner Inhalte grundsätzlich der HTTP-Statuscode 403 (Forbidden) zurückgegeben wird.

Wie dies bei dem jeweils von Ihnen eingesetzten Webserver funktioniert entnehmen Sie bitte den Dokumentationen der jeweils eingesetzten Webserver-Software.

Folgende Verzeichnisse sollten Sie entsprechend schützen:

- <bluespice-url>/cache
- <bluespice-url>/images Beachten Sie demgegenüber bitte, dass Sie den Unterordner <bluespice-url>/images/bluespice /flexiskin anschließend wieder freigeben - dieser muss weiter aufrufbar sein.
- <bluespice-url>/mw-config

## 6. Konfiguration für Fortgeschrittene

#### **Inhaltsverzeichnis**

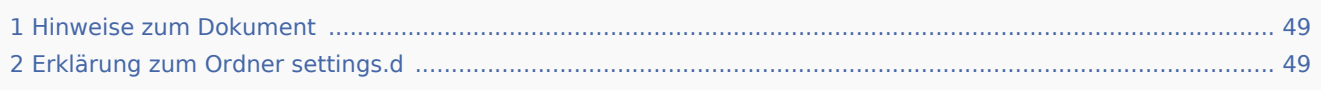

## Hinweise zum Dokument

- Bitte lesen Sie diese Anleitung vollständig durch und arbeiten Sie die einzelnen Installationsschritte der Reihe nach ab.
- Beim Editieren von Konfigurationsdateien mit einem Texteditor müssen die Dateien in UTF-8 Kodierung ohne BOM (Byte Order Mark) gespeichert werden.
- Der Platzhalter <installpath-bluespice> steht stellvertretend für den Pfad zu Ihrer BlueSpice-Installation, z.B. C:\inetpub\wwwroot\bluespice (Windows) oder /var/www/bluespice (Linux).

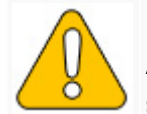

In diesem Dokument finden Sie Hintergrundinformationen für fortgeschrittene Benutze Änderungen an Ihrer BlueSpice-Installation vorzunehmen, wenn Sie mit den folgenden **sind.**

## Erklärung zum Ordner settings.d

Beginnend mit der BlueSpice-Version 2.27.1 sind alle Default-Einstellungen sowie die einzelnen Module von BlueSpice ausgelagert.

Alle Konfigurationen finden sich nun in einzelne Dateien aufgeteilt im Ordner <installpath-bluespice> /settings.d. Die darin enthaltenen Dateien binden die für BlueSpice benötigten Standard-MediaWiki-Erweiterungen ein, nehmen empfohlene Standard-Konfigurationen vor sowie binden BlueSpice und sämtliche zu Ihrem Paket (free oder pro) passenden Erweiterungen ein.

Die im Ordner <installpath-bluespice>/settings.d enthaltenen Dateien werden automatisch in alphabetischer Reihenfolge eingebunden und sind deshalb mit Zahlenfolgen geprefixed.

Wollen Sie selber zusätzliche Konfigurationen hinzufügen so können Sie hier entsprechend eigene Dateien ablegen. Hierfür empfiehlt sich, generell das Prefix **001-** zu verwenden.

Zusätzliche Konfigurationen, die nicht standardmäßig paketiert sind, aber gerne Einsatz finden, können Sie [auf github.com](https://github.com/hallowelt/bluespice-tools/tree/master/default-configs/settings.d) einsehen.

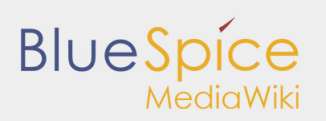

## <span id="page-48-0"></span>6.1. Konfigurationsordner settings.d

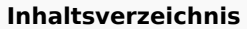

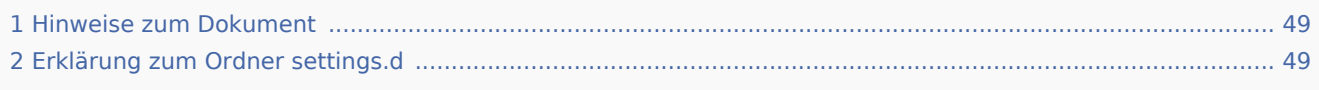

### <span id="page-48-1"></span>Hinweise zum Dokument

- Bitte lesen Sie diese Anleitung vollständig durch und arbeiten Sie die einzelnen Installationsschritte der Reihe nach ab.
- Beim Editieren von Konfigurationsdateien mit einem Texteditor müssen die Dateien in UTF-8 Kodierung ohne BOM (Byte Order Mark) gespeichert werden.
- Der Platzhalter <installpath-bluespice> steht stellvertretend für den Pfad zu Ihrer BlueSpice-Installation, z.B. C:\inetpub\wwwroot\bluespice (Windows) oder /var/www/bluespice (Linux).

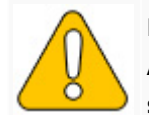

In diesem Dokument finden Sie Hintergrundinformationen für fortgeschrittene Benutze Änderungen an Ihrer BlueSpice-Installation vorzunehmen, wenn Sie mit den folgenden **sind.**

## <span id="page-48-2"></span>Erklärung zum Ordner settings.d

Beginnend mit der BlueSpice-Version 2.27.1 sind alle Default-Einstellungen sowie die einzelnen Module von BlueSpice ausgelagert.

Alle Konfigurationen finden sich nun in einzelne Dateien aufgeteilt im Ordner <installpath-bluespice> /settings.d. Die darin enthaltenen Dateien binden die für BlueSpice benötigten Standard-MediaWiki-Erweiterungen ein, nehmen empfohlene Standard-Konfigurationen vor sowie binden BlueSpice und sämtliche zu Ihrem Paket (free oder pro) passenden Erweiterungen ein.

Die im Ordner <installpath-bluespice>/settings.d enthaltenen Dateien werden automatisch in alphabetischer Reihenfolge eingebunden und sind deshalb mit Zahlenfolgen geprefixed.

Wollen Sie selber zusätzliche Konfigurationen hinzufügen so können Sie hier entsprechend eigene Dateien ablegen. Hierfür empfiehlt sich, generell das Prefix **001-** zu verwenden.

Zusätzliche Konfigurationen, die nicht standardmäßig paketiert sind, aber gerne Einsatz finden, können Sie [auf github.com](https://github.com/hallowelt/bluespice-tools/tree/master/default-configs/settings.d) einsehen.

## <span id="page-49-0"></span>6.2. Aktivieren und Deaktivieren von BlueSpice-Erweiterungen

#### **Inhaltsverzeichnis**

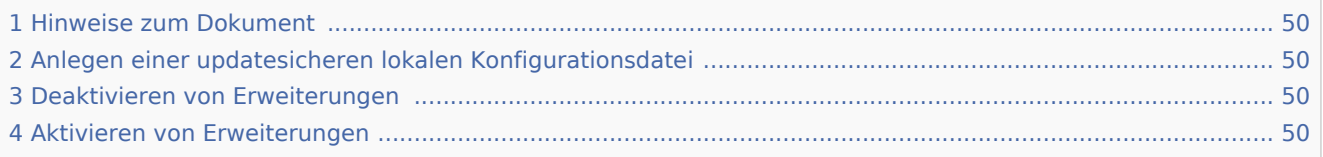

In Einzelfällen kann es erforderlich sein, einzelne Erweiterungen von BlueSpice zu aktivieren oder zu deaktivieren. In diesem Dokument wird Ihnen die Vorgehensweise hierzu beschrieben.

## <span id="page-49-1"></span>Hinweise zum Dokument

- Bitte lesen Sie diese Anleitung vollständig durch und arbeiten Sie die einzelnen Installationsschritte der Reihe nach ab.
- Beim Editieren von Konfigurationsdateien mit einem Texteditor müssen die Dateien in UTF-8 Kodierung ohne BOM (Byte Order Mark) gespeichert werden.
- Der Platzhalter <installpath-bluespice> steht stellvertretend für den Pfad zu Ihrer BlueSpice-Installation, z.B. C:\inetpub\wwwroot\bluespice (Windows) oder /var/www/bluespice (Linux).

## <span id="page-49-2"></span>Anlegen einer updatesicheren lokalen Konfigurationsdatei

Grundsätzlich werden alle BlueSpice-Erweiterungen in der Datei <installpath-bluespice>/extensions /BlueSpiceExtensions/BlueSpiceExtensions.default.php konfiguriert. Diese Datei sollten Sie allerdings nicht anpassen, da sie im Falle eines Updates überschrieben wird. Kopieren Sie diese Datei bitte nach <installpath-bluespice>/extensions/BlueSpiceExtensions/BlueSpiceExtensions.local.php und nehmen alle Änderungen in dieser Datei vor.

## <span id="page-49-3"></span>Deaktivieren von Erweiterungen

Suchen Sie in der Datei <installpath-bluespice>/extensions/BlueSpiceExtensions /BlueSpiceExtensions.local.php die entsprechende Erweiterung. Kommentieren Sie die Zeile, die die jeweilige Erweiterung einbindet durch voranstellen von "//" aus.

## <span id="page-49-4"></span>Aktivieren von Erweiterungen

Wollen Sie bisher deaktivierte Erweiterungen aktivieren so suchen Sie die entsprechende Erweiterung in der erwähnten Datei. Entfernen Sie dort am Zeilenanfang die Kommentierung ('#' oder '//').

Öffnen Sie im Anschluss eine Kommandozeile und wechseln in den Ordner <installpath-bluespice>. Führen Sie dort folgenden Befehl aus:

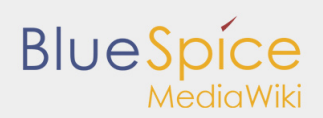

php maintenance/update.php *(Linux)* php maintenance\update.php *(Windows))*

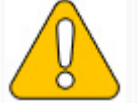

**Achten Sie unter Windows darauf, dass die [Umgebungsvariablen](https://de.help.bluespice.com/wiki/Setup:Installationsanleitung/Systemkonfigurationen/Umgebungsvariablen) korrekt gesetzt sind, i zugreifen zu können.**

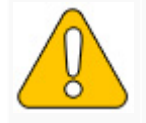

Beachten Sie unter Linux, dass Sie nach dem Ausführen der update.php die Dateisysten

Sobald das Script mit der Meldung "Done" abgeschlossen ist fahren Sie mit dem nächsten Schritt fort.

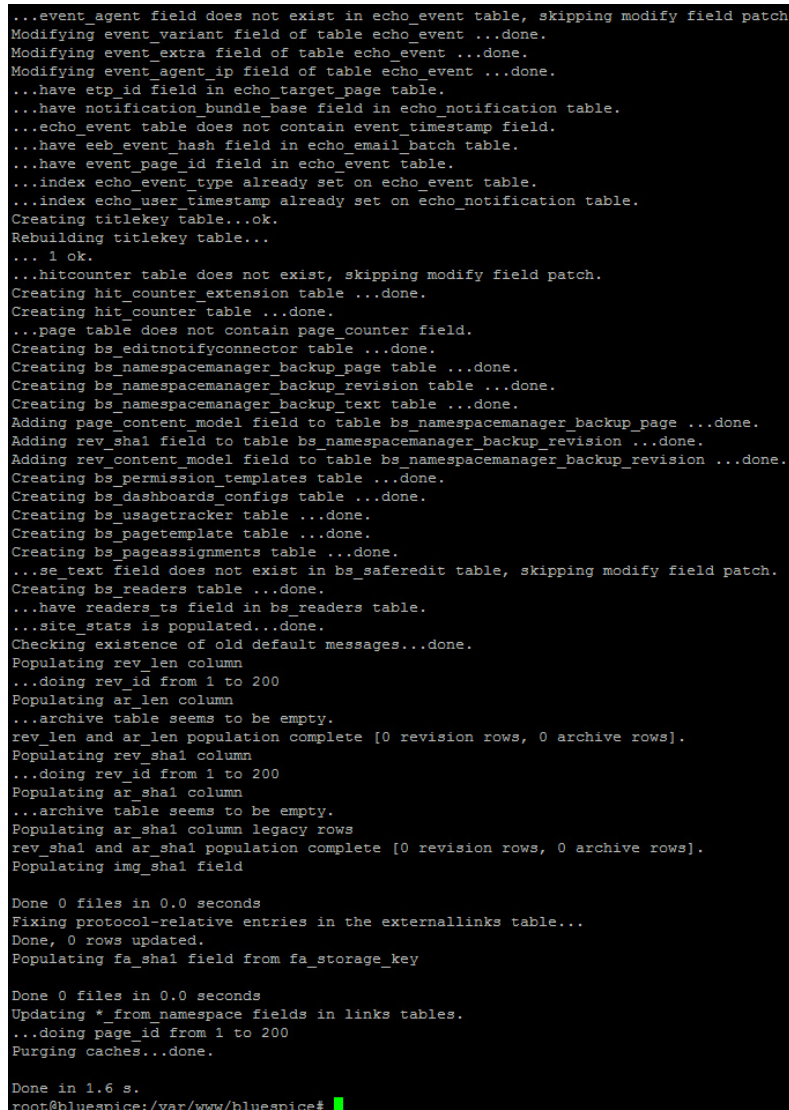

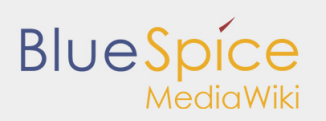

## <span id="page-51-0"></span>6.3. Neu-Indexierung der Suche

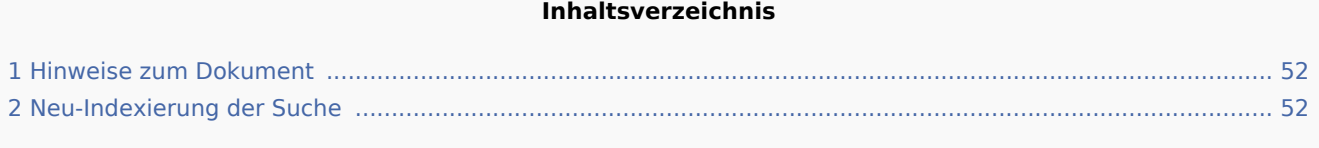

Verschiedene Umstände wie beispielsweise der zeitweise Ausfall das Apache Tomcat Services machen es u. U. nötig, eine Reindexierung der Suche vorzunehmen. Dieses Dokument beschreibt die nötige Vorgehensweise.

## <span id="page-51-1"></span>Hinweise zum Dokument

- Bitte lesen Sie diese Anleitung vollständig durch und arbeiten Sie die einzelnen Installationsschritte der Reihe nach ab.
- Der Platzhalter <installpath-bluespice> steht stellvertretend für den Pfad zu Ihrer BlueSpice-Installation, z.B. C:\inetpub\wwwroot\bluespice (Windows) oder /var/www/bluespice (Linux).

## <span id="page-51-2"></span>Neu-Indexierung der Suche

Um die folgenden Schritte ausführen zu können, öffnen Sie bitte zunächst eine Kommandozeile. Dort wechseln Sie in <installpath-bluespice>. Führen Sie hier den folgenden Befehl aus:

php extensions/BlueSpiceExtensions/ExtendedSearch/maintenance/searchUpdate.php *(Linux)* php extensions\BlueSpiceExtensions\ExtendedSearch\maintenance\searchUpdate.php *(Windows))*

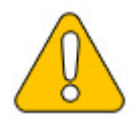

**Achten Sie unter Windows darauf, dass die [Umgebungsvariablen](https://de.help.bluespice.com/wiki/Setup:Installationsanleitung/Systemkonfigurationen/Umgebungsvariablen) korrekt gesetzt sind, um auf den Befehl "php" zugreifen zu können.**

Je nach der Größe Ihrer Inhalte wird die Indexierung nun einige Zeit in Anspruch nehmen.

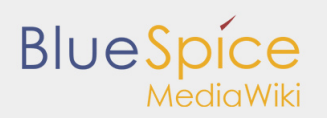

## <span id="page-52-0"></span>7. Hinweise zu SyntaxHighlight GeSHi

**Inhaltsverzeichnis**

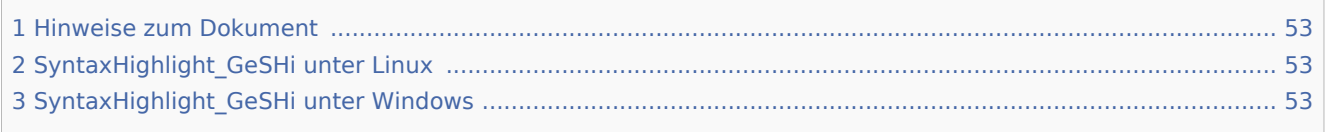

Die MediaWiki-Erweiterung [SyntaxHighlight\\_GeSHi](https://www.mediawiki.org/wiki/Extension:SyntaxHighlight) ist unter Umständen nicht ohne weitere Eingriffe an Ihrem System lauffähig. Dieses Dokument führt Sie durch nötige Schritte.

## <span id="page-52-1"></span>Hinweise zum Dokument

- Bitte lesen Sie diese Anleitung vollständig durch und arbeiten Sie die einzelnen Installationsschritte der Reihe nach ab.
- Beim Editieren von Konfigurationsdateien mit einem Texteditor müssen die Dateien in UTF-8 Kodierung ohne BOM (Byte Order Mark) gespeichert werden.
- Der Platzhalter <installpath-bluespice> steht stellvertretend für den Pfad zu Ihrer BlueSpice-Installation, z.B. C:\inetpub\wwwroot\bluespice (Windows) oder /var/www/bluespice (Linux).

## <span id="page-52-2"></span>SyntaxHighlight\_GeSHi unter Linux

Unter Linux genügt es, folgende zwei Dateien ausführbar zu machen (*chmod 755*):

```
<installpath-bluespice>/extensions/SyntaxHighlight_GeSHi/pygments/create_pygmentize_bundle
<installpath-bluespice>/extensions/SyntaxHighlight_GeSHi/pygments/pygmentize
```
Für nähere Informationen beachten Sie auch die Seite [Dateisystemrechte](https://de.help.bluespice.com/wiki/Setup:Installationsanleitung/Sicherheitseinstellungen/Dateisystemrechte).

## <span id="page-52-3"></span>SyntaxHighlight\_GeSHi unter Windows

Bitte installieren Sie unter Windows zunächst Python [in der aktuellen Version 2.7.x.](https://www.python.org/downloads/) Es wird empfohlen, das Standard-Installationsverzeichnis (*C:\Python27*) so zu belassen.

Anschließend öffnen Sie Ihre Windows-Konsole und wechseln dort in das Python-Installationsverzeichnis und dort in der Verzeichnis Script. Installieren Sie das zusätzlich benötigte Paket pygements durch folgenden Befehl:

pip.exe install pygments

Jetzt hinterlegen Sie in der LocalSettings.php-Datei Ihrer BlueSpice-Installation den Pfad zur pygmentize.exe durch folgenden Eintrag:

```
$wgPygmentizePath = "c:\\Python27\\Scripts\\pygmentize.exe";
```
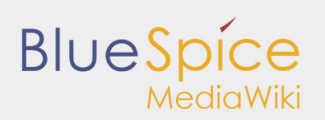

Achten Sie zum Schluss darauf, dass das temporäre Verzeichnis, das Ihre PHP-Version verwendet (per default C:\Windows\Temp) durch den Webserver beschreibbar ist.

Damit haben Sie die Systemeinrichtung für die korrekte Nutzung von SyntaxHighlight\_GeSHi erfolgreich vorgenommen.